**Guide d'installation rapide**

# Commencer MFC-7860DW

Veuillez lire le livret Sécurité et consignes légales avant de configurer votre appareil. Ensuite, veuillez lire ce Guide d'installation rapide pour configurer et installer correctement votre appareil.

Pour lire le Guide d'installation rapide dans d'autres langues, veuillez visiter <http://solutions.brother.com/>.

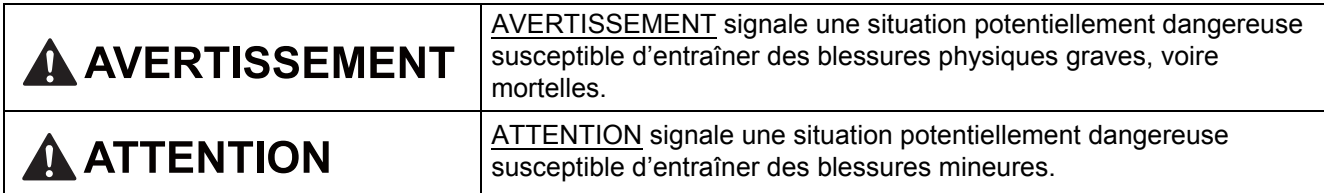

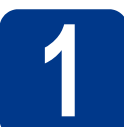

### **1 Déballer l'appareil et vérifiez les composants**

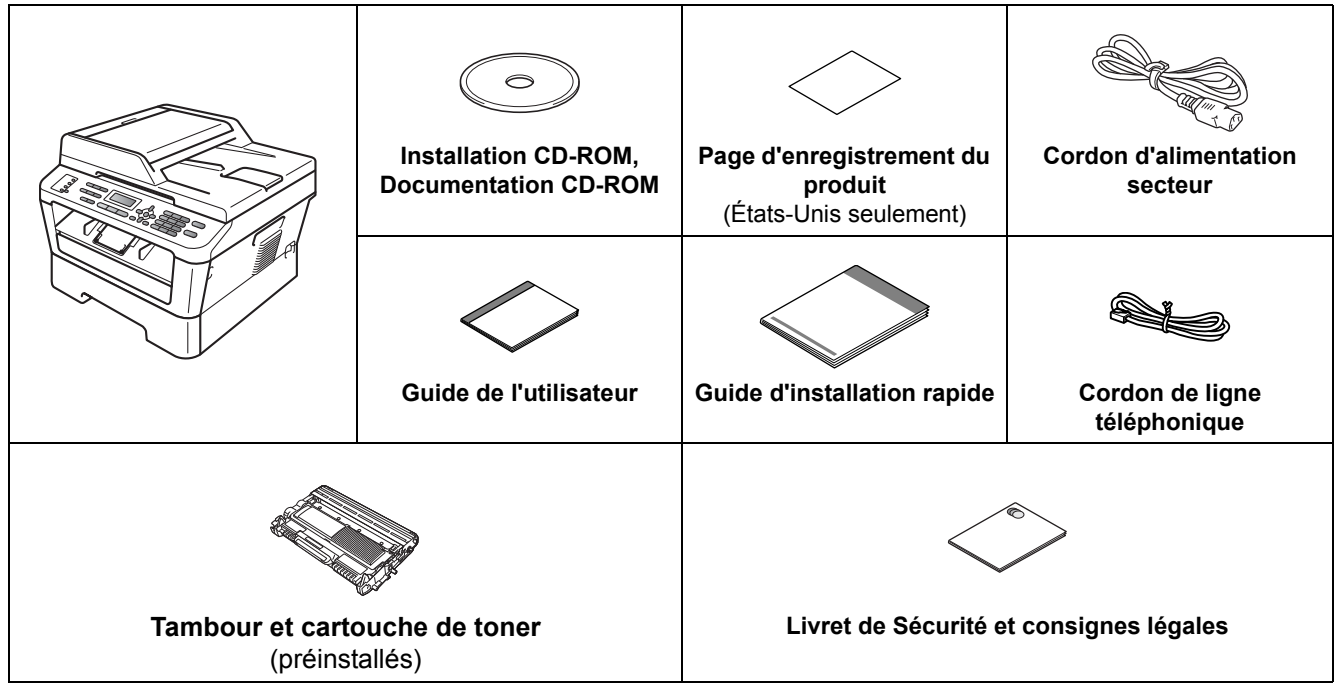

Si nécessaire, collez les étiquettes fournies sur le panneau de commande de votre appareil.

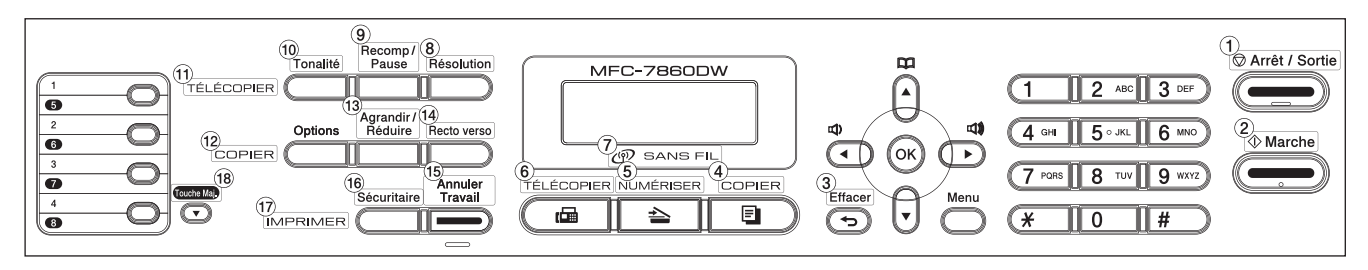

### **AVERTISSEMENT**

**Votre appareil est emballé dans des sacs en plastique. Les sacs en plastique ne sont pas des jouets. Pour éviter tout risque d'étouffement, gardez ces sacs hors de portée des bébés et des enfants et débarrassez-vous-en correctement.**

### **CAUTION ATTENTION**

Quand vous déplacez l'appareil, attrapez les poignées qui se trouvent sur les côtés en dessous du scanner. Ne déplacez PAS l'appareil en le tenant par en-dessous.

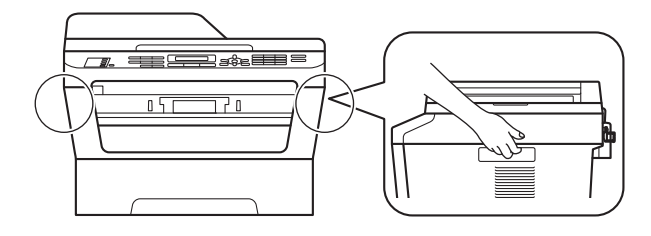

### **Remarque**

• Laissez un espace minimum autour de l'appareil comme illustré.

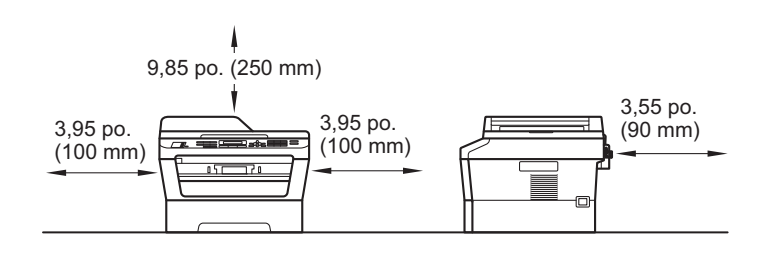

- Le contenu de la boîte peut varier d'un pays à l'autre.
- Veuillez conserver l'emballage d'origine au cas où vous devriez à l'avenir expédier l'appareil par voie postale.
- Si vous devez transporter votre appareil, remballez-le dans son emballage d'origine pour éviter de l'endommager. L'appareil doit être assuré à sa valeur réelle auprès du transporteur. Pour savoir comment remballer l'appareil, consultez *Emballage et expédition de l'appareil* dans le *Guide de l'utilisateur avancé*.
- Le câble d'interface n'est pas un accessoire standard. Procurez-vous le câble d'interface adéquat selon l'interface que vous voulez utiliser (USB ou réseau).

#### **Câble USB**

- Nous vous recommandons d'utiliser un câble USB 2.0 (type A/B) dont la longueur ne dépasse pas 6 pieds (2 mètres).
- NE branchez PAS le câble d'interface à ce stade. Le branchement du câble d'interface intervient pendant la procédure d'installation de MFL-Pro.

#### **Câble réseau**

Utilisez un câble à paire torsadée direct de catégorie 5 (ou plus) pour réseau Ethernet Rapide 10BASE-T ou 100BASE-TX.

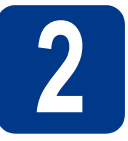

### **2 Retrait de l'appareil de l'emballage**

### **IMPORTANT**

**NE branchez PAS le cordon d'alimentation secteur à ce stade.**

**a** Retirez l'adhésif d'emballage de l'extérieur de l'appareil ainsi que le film qui couvre la vitre du scanner.

**b** Ouvrez le capot avant.

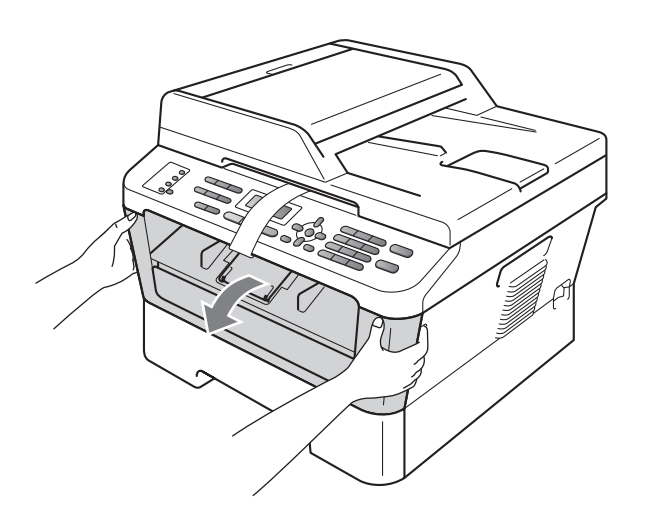

c Retirez le pack de silice de l'intérieur de l'appareil.

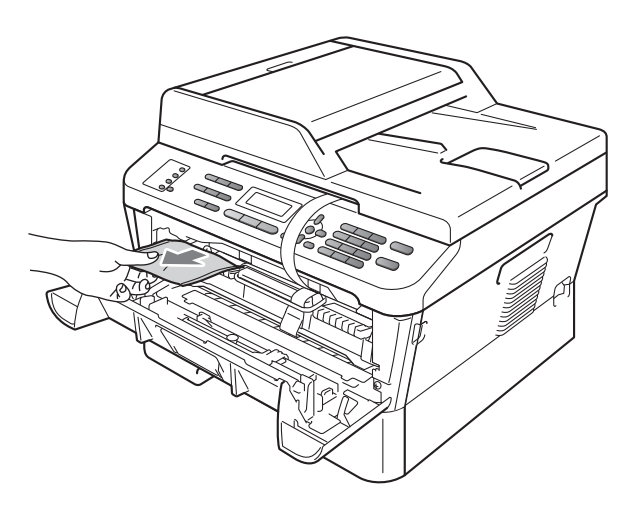

### **CAUTION ATTENTION**

Ne mangez PAS le pack de silice. Jetez-le immédiatement.

**d** Soulevez la bande élastique du tambour.

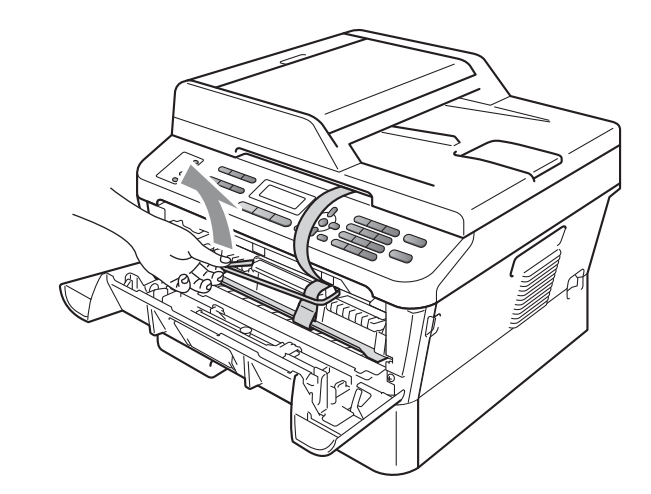

e Tirez la bande de papier pour retirer le matériau de protection comme illustré.

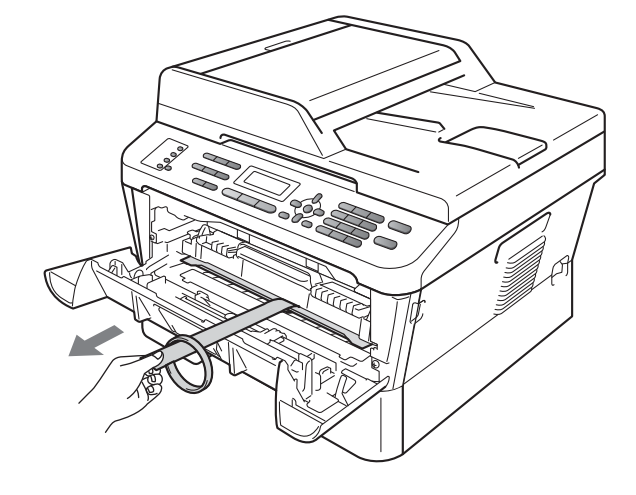

f Retirez le tambour et la cartouche de toner.

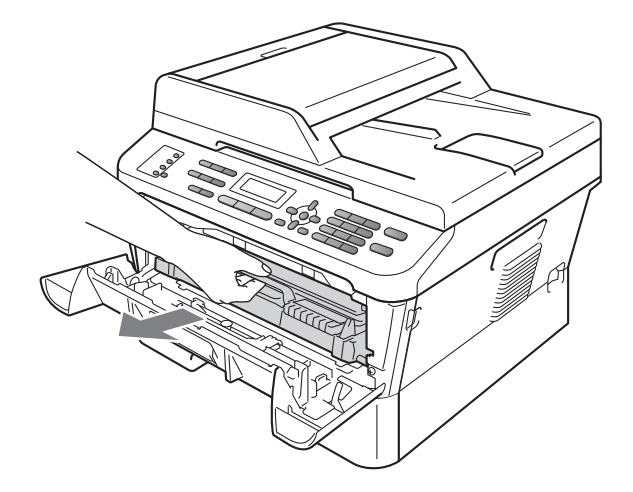

**g** Remuez-les doucement plusieurs fois à l'horizontale afin de distribuer le toner de manière égale dans la cartouche.

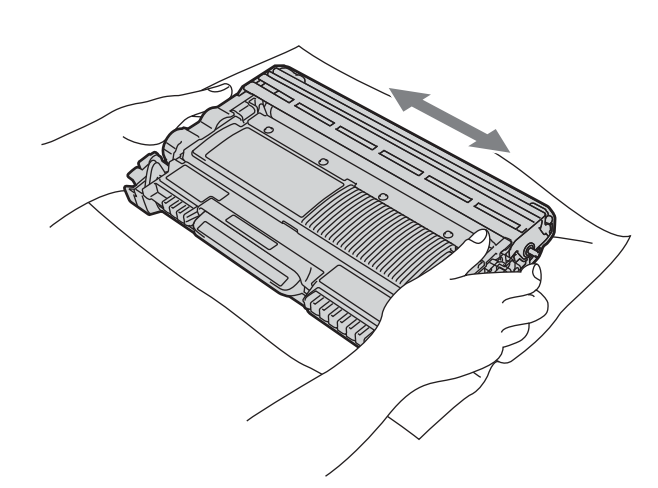

**h** Replacez le tambour et la cartouche de toner dans l'appareil.

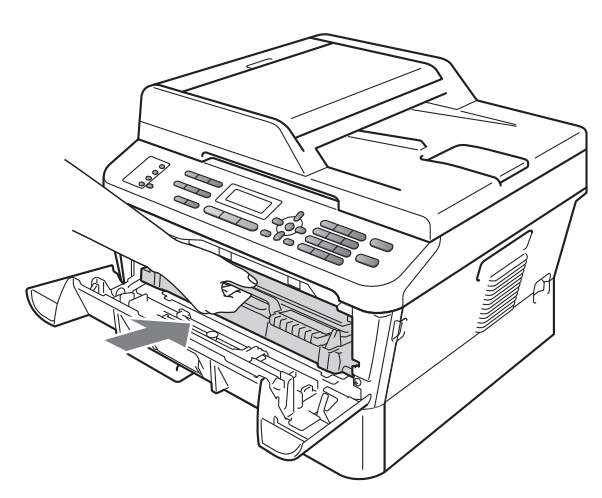

**i** Fermez le capot avant de l'appareil.

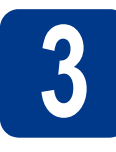

**3 Chargement de papier dans le bac à papier**

- 
- a Retirez complètement le bac à papier de l'appareil.

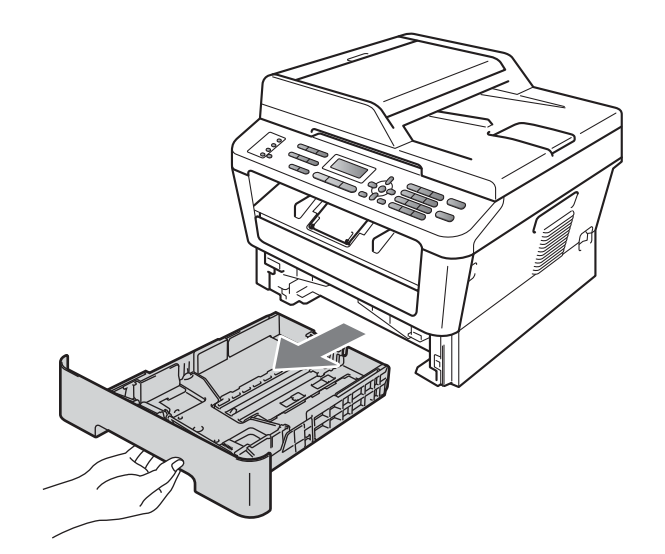

**b** Tout en appuyant sur le levier de déverrouillage du guide-papier vert  $\bullet$ , faites coulisser les guides-papier pour qu'ils s'adaptent au format du papier que vous êtes en train de charger dans le bac. Assurez-vous que les guides sont mis correctement dans les fentes.

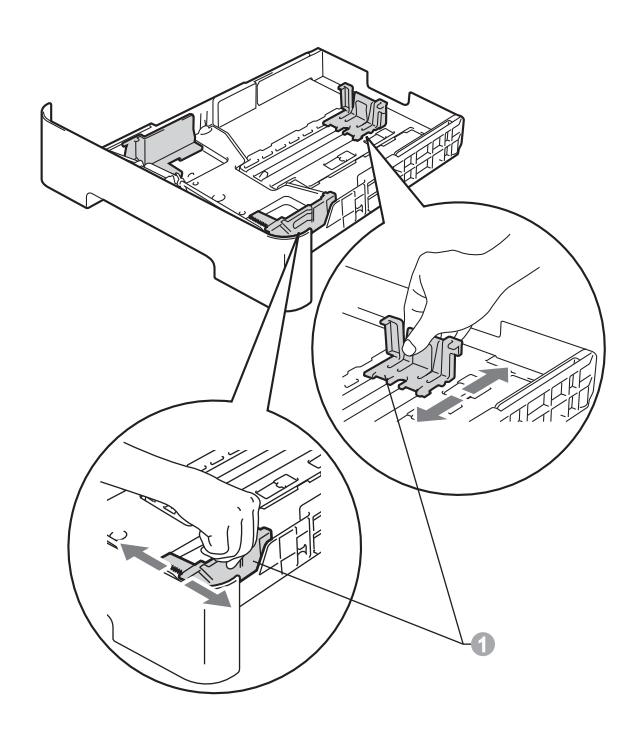

### **Remarque**

Pour le papier au format Légal ou Folio, appuyez sur le bouton de déverrouillage au fond du bac à papier puis tirez l'arrière du bac à papier.

(Le papier au format Légal ou Folio n'est pas disponible dans certaines régions.)

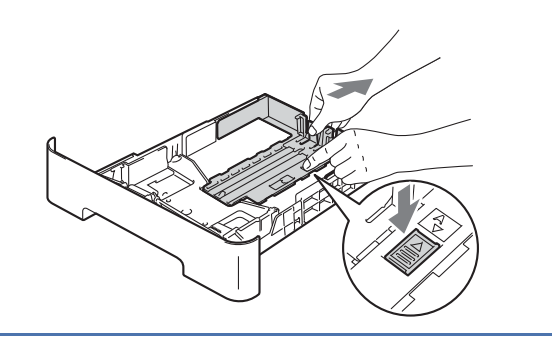

c Ventilez la pile de papier pour éviter les bourrages papier et les problèmes d'introduction.

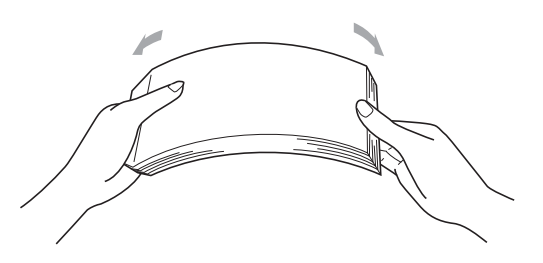

- d Posez les feuilles dans le bac et assurez-vous que :
	- Le papier se trouve sous le repère de papier maximum ( $\nabla \nabla$ ) **a.** Trop remplir le bac à papier engendrera des bourrages papier.
	- Le côté à imprimer doit être vers le bas.
	- Les guides-papier doivent toucher les côtés du papier pour le charger correctement.

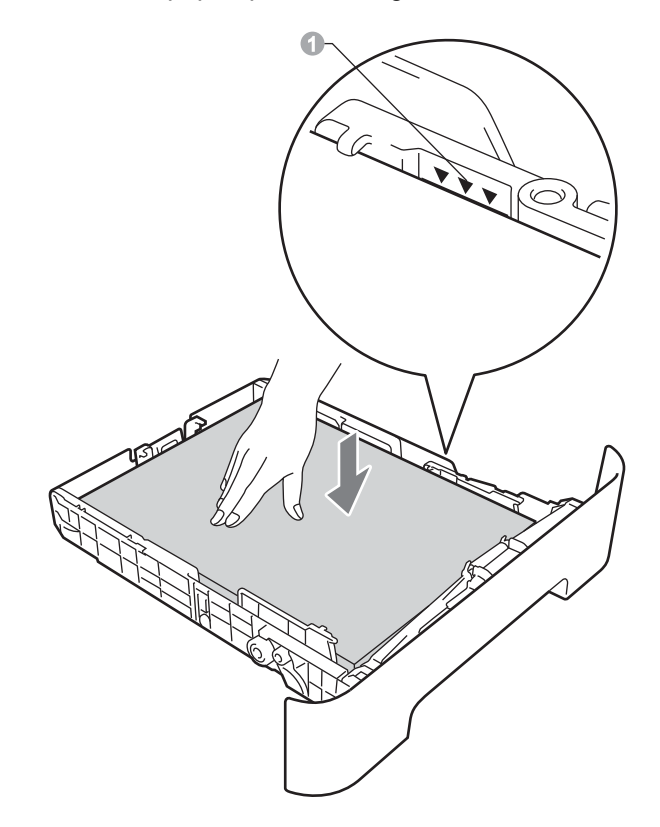

- e Réinstallez convenablement le bac à papier dans l'appareil. Assurez-vous qu'il est complètement inséré dans l'appareil.
- Pour de plus amples renseignements sur le  ${\mathbb Q}$ papier recommandé, veuillez consulter *Papier et médias d'impression recommandés* dans le *Guide de l'utilisateur*.

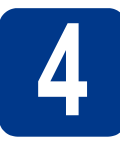

## **4 Connexion du cordon ligne téléphonique d'alimentation et de la**

**IMPORTANT**

**NE branchez PAS le câble d'interface à ce stade.**

- a Branchez le cordon d'alimentation CA secteur à l'appareil, puis branchez-le à une prise de courant c.a.
- **b** Allumez l'appareil.
- **C** Branchez le cordon de ligne téléphonique. Branchez une extrémité du cordon de ligne téléphonique à la prise de l'appareil portant la mention **LINE** et l'autre extrémité à une prise murale modulaire.

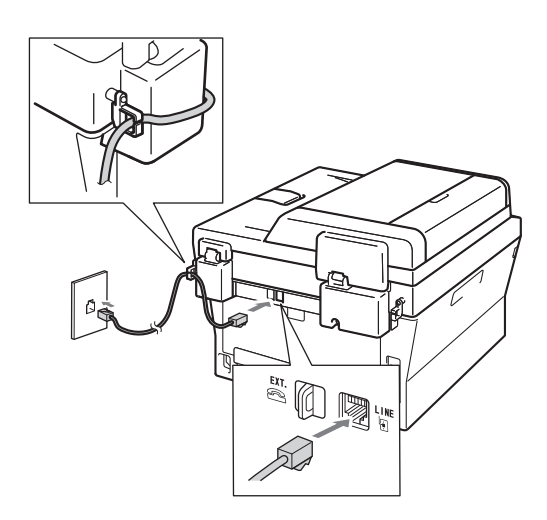

### **IMPORTANT**

**Le cordon de ligne téléphonique DOIT être branché à la prise de l'appareil portant la mention LINE.**

### **AVERTISSEMENT**

**L'appareil doit être relié à la terre à l'aide d'une fiche à 3 broches.**

**L'appareil étant relié à la terre via la prise de courant, vous êtes protégé contre d'éventuels risques d'électrocution sur le réseau téléphonique en laissant le cordon d'alimentation branché à l'appareil lorsque vous le connectez à une ligne téléphonique. Vous êtes également protégé si vous déplacez l'appareil en débranchant tout d'abord la ligne téléphonique, puis le cordon d'alimentation.**

### **Remarque**

Si vous partagez une ligne téléphonique avec un téléphone externe, connectez-le comme illustré ci-dessous.

Avant de brancher le téléphone externe, retirez le capuchon protecteur **a** de la prise **EXT**. sur l'appareil.

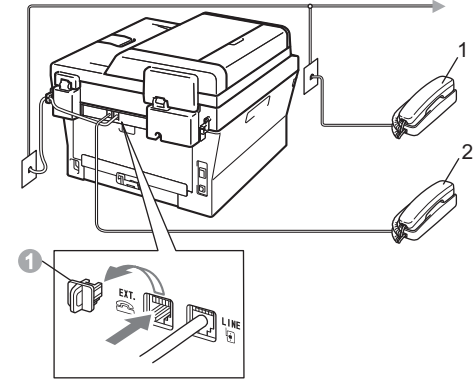

- 1 Téléphone supplémentaire
- 2 Téléphone externe

### **Remarque**

Si vous partagez une ligne téléphonique avec un répondeur téléphonique externe, connectez-le comme illustré ci-dessous.

Avant de brancher le répondeur téléphonique externe, retirez le capuchon protecteur  $\bullet$  de la prise **EXT.** sur l'appareil.

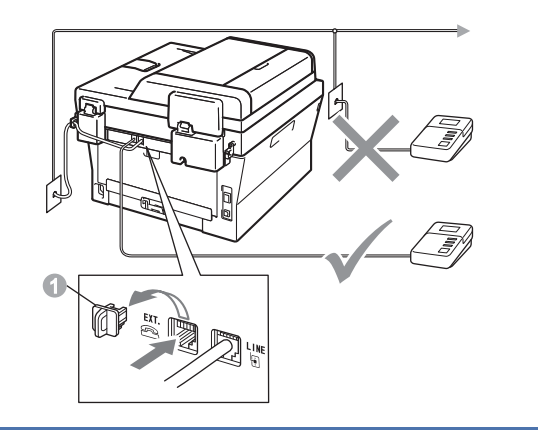

Réglez le mode de réception sur Tél  $\mathbb{Q}$ ext/rép si vous utilisez un répondeur externe. Consultez *[Modes de](#page-7-0)  réception* [à la page 8.](#page-7-0) Pour de plus amples informations, consultez *Connexion d'un REP (répondeur téléphonique externe)* dans le *Guide de l'utilisateur*.

### **5** Sélection de la langue de<br> **5** votre choix<br>
(si nécessaire) **votre choix (si nécessaire)**

a Appuyez sur **Menu**, **0**, **0**.

**b** Appuyez sur  $\triangle$  ou  $\triangledown$  pour sélectionner la langue de votre choix. Appuyez sur **OK**.

c Appuyez sur **Arrêt/Sortie**.

<span id="page-7-0"></span>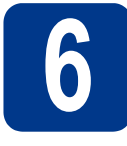

### **6 Modes de réception**

Le mode de réception est déterminé par les appareils externes et les services téléphoniques d'abonné (messagerie vocale, sonnerie spéciale, etc.) que vous utilisez (ou utiliserez) sur la même ligne que l'appareil Brother.

#### **Utiliserez-vous un numéro de sonnerie spéciale pour la réception des télécopies?**

Brother utilise l'expression « sonnerie spéciale », mais il est possible que les compagnies de téléphone aient d'autres appellations pour ce service, par exemple Sonnerie personnalisée, RingMaster, Personalized Ring, Teen Ring, Ident-A-Call et Smart Ring. Voir *Sonnerie spéciale* dans le *Guide de l'utilisateur* pour des instructions sur la configuration de cette fonction sur votre appareil.

**Utiliserez-vous la messagerie vocale sur la même ligne téléphonique que votre appareil Brother?** Si la ligne téléphonique sur laquelle est installé votre appareil Brother est munie d'une messagerie vocale, il est très possible que celle ci et l'appareil entrent en conflit lors de la réception d'appels. Voir *Messagerie vocale* dans le *Guide de l'utilisateur* pour des instructions sur la configuration de ce service sur votre appareil.

**Utiliserez-vous un répondeur sur la même ligne téléphonique que votre appareil Brother?** Votre répondeur externe (REP) répond automatiquement à chaque appel. Les messages vocaux sont stockés sur le répondeur externe et les messages de télécopie sont imprimés. Choisissez Tél ext/rép comme mode de réception. Voir les instructions ci-dessous.

**Utiliserez-vous votre appareil Brother sur une ligne réservée à la transmission/réception de télécopies?** Votre appareil traite automatiquement chaque appel comme s'il s'agissait d'une télécopie. Choisissez  $Fax$ seulement comme mode de réception. Voir les instructions ci-dessous.

**Utiliserez-vous votre appareil Brother sur la même ligne téléphonique que votre téléphone?**

#### **Voulez-vous recevoir automatiquement des messages vocaux et des télécopies?**

Le mode de réception Fax/Tél est utilisé lorsque l'appareil Brother et votre téléphone partagent la même ligne. Choisissez Fax/Tél comme mode de réception. Voir les instructions ci-dessous. **Remarque importante :** Vous ne pourrez pas recevoir des messages vocaux sur la messagerie vocale ou un répondeur téléphonique si vous choisissez le mode Fax/Tél.

#### **Vous attendez-vous à recevoir très peu de télécopies?**

Choisissez Manuel comme mode de réception. Vous contrôlez la ligne téléphonique et devez répondre personnellement à chaque appel. Voir les instructions ci-dessous.

Pour de plus amples informations, consultez *Utilisation des modes de réception* dans le *Guide de l'utilisateur*.

- a Appuyez sur **Menu**, **0**, **1**.
- **b** Appuyez sur  $\triangle$  ou sur  $\triangledown$  pour sélectionner un mode de réception. Appuyez sur **OK**.
- c Appuyez sur **Arrêt/Sortie**.

### **7 Réglage du contraste ACL (si nécessaire)**

Si vous avez des difficultés à lire l'écran ACL, essayez de changer le réglage du contraste.

a Appuyez sur **Menu**, **1**, **5**.

 $\bullet$  Appuyez sur  $\triangleright$  pour augmenter le contraste.  $-0$ U $-$ 

> Appuyez sur  $\triangleleft$  pour diminuer le contraste. Appuyez sur **OK**.

c Appuyez sur **Arrêt/Sortie**.

<span id="page-8-0"></span>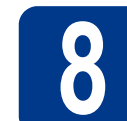

### **8 Réglage de la date et de l'heure**

L'appareil affiche l'heure; si vous définissez l'identifiant de la station, il ajoute la date et l'heure à chaque télécopie que vous envoyez.

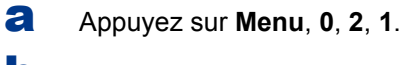

**b** Entrez les deux derniers chiffres de l'année sur le pavé numérique, puis appuyez sur **OK**.

```
Date et heure
Année:2011
```
(par exemple, entrez **1**, **1** pour 2011.)

C Entrez les deux chiffres du mois sur le pavé numérique, puis appuyez sur **OK**.

> Date et heure Mois:03

(par exemple, entrez **0**, **3** pour mars.)

**d** Entrez les deux chiffres du jour sur le pavé numérique, puis appuyez sur **OK**.

```
Date et heure
Jour:25
```
(par exemple, entrez **2**, **5** pour le 25.)

e Entrez l'heure, en format 24 heures, sur le pavé numérique, puis appuyez sur **OK**.

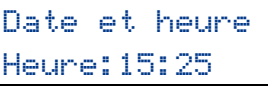

(par exemple, entrez **1**, **5**, **2**, **5** pour 15:25.)

f Appuyez sur **Arrêt/Sortie**.

<span id="page-9-1"></span>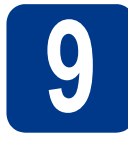

### **9 Définition de l'identifiant de la station**

L'appareil affiche la date et l'heure et joint l'identification de poste à toutes les télécopies envoyées, si vous avez activé cette fonction.

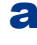

### <span id="page-9-0"></span>a Appuyez sur **Menu**, **0**, **3**.

**b** Entrez votre numéro de télécopieur (20 chiffres maximum) sur le pavé numérique, puis appuyez sur **OK**.

### Id station Fax:

C Entrez votre numéro de télécopieur (20 chiffres maximum) sur le pavé numérique, puis appuyez sur **OK**. (Si vos numéros de téléphone et de télécopieur sont identiques, entrez une nouvelle fois le numéro.)

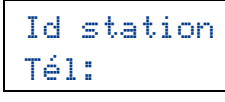

d À l'aide du pavé numérique, entrez votre nom (20 caractères maximum), puis appuyez sur **OK**.

### Id station Nom:

#### **Remarque**

- Le tableau suivant explique comment entrer votre nom.
- Si vous voulez entrer un caractère qui se trouve sur la même touche que le caractère précédent, appuyez sur  $\blacktriangleright$  afin de déplacer le curseur vers la droite.
- Si vous avez entré une lettre incorrecte et que vous désirez la changer, appuyez sur ◀ ou ▶ pour déplacer le curseur sur le caractère incorrect, puis appuyez sur **Effacer**.

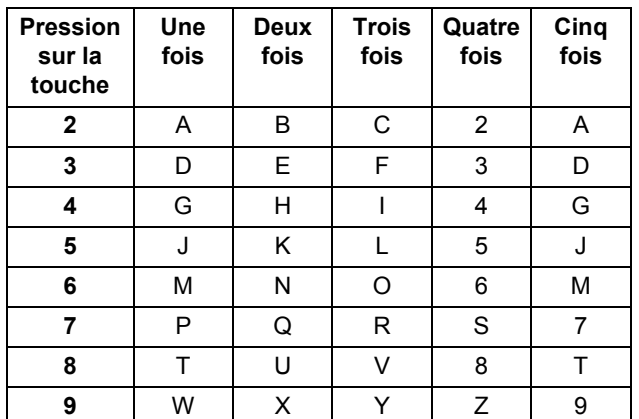

Pour de plus amples renseignements, consultez le *Saisie de texte* dans le *Guide de l'utilisateur*.

#### e Appuyez sur **Arrêt/Sortie**.

#### **Remarque**

Si vous vous êtes trompé et que vous voulez recommencer, appuyez sur **Arrêt/Sortie** et reprenez à l'étape [a](#page-9-0).

(États-Unis uniquement) La loi de 1991 sur la protection des utilisateurs de téléphones interdit à quiconque d'utiliser un ordinateur ou un appareil électronique pour envoyer des messages par l'intermédiaire d'un télécopieur téléphonique, sauf si ces messages contiennent clairement, dans une marge située en haut ou en bas de chaque page transmise, ou sur la première page de la transmission, la date et l'heure de leur envoi, ainsi que l'identification de la société, de toute autre entité ou de la personne qui envoie les messages et le numéro de téléphone des appareils à l'origine de l'envoi ou de ces sociétés, autres entités ou personnes. Pour programmer ces informations sur votre appareil, reportez-vous à *[Réglage de la date et de l'heure](#page-8-0)* à la page 9 et à *[Définition de l'identifiant de la](#page-9-1)  station* [à la page 10.](#page-9-1)

# **10 Rapport de transmission de télécopies**

Votre appareil Brother est équipé d'un rapport de de transmission de télécopies que vous pouvez utiliser pour obtenir confirmation de l'envoi d'une télécopie. Ce rapport affiche le nom ou le numéro de télécopie du correspondant, la date, l'heure et la durée de la transmission, le nombre de pages transmises, et indique si la transmission a réussi ou non. Pour utiliser la fonction de rapport de transmission de télécopies, reportez-vous à la section *Rapports d'impression* dans le *Guide de l'utilisateur avancé*.

### **11** Réglage du mode de<br> **11** tonalités ou par<br>
tonalités ou par **numérotation par tonalités ou par impulsions (Canada uniquement)**

Votre appareil est configuré pour utiliser un service de numérotation par tonalités. Si vous utilisez un service de numérotation par impulsions (rotatif), vous devez modifier le mode de numérotation.

- a Appuyez sur **Menu**, **0**, **4**.
- **b** Appuyez sur  $\triangle$  ou sur  $\triangledown$  pour sélectionner Impuls. (ou Tonal.). Appuyez sur **OK**.
- c Appuyez sur **Arrêt/Sortie**.

# **12 Configurez la compatibilité de la ligne téléphonique**

Si vous branchez l'appareil à un service VoIP (sur Internet), vous devez modifier le paramètre de compatibilité.

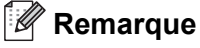

Si vous utilisez une ligne téléphonique analogique, vous pouvez sauter cette étape.

- a Appuyez sur **Menu**, **2**, **0**, **1**.
- **b** Appuyez sur  $\triangle$  ou sur  $\nabla$  pour sélectionner De base(VoIP).

Appuyez sur **OK**.

c Appuyez sur **Arrêt/Sortie**.

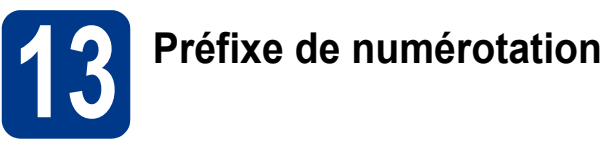

La configuration de la composition du préfixe active la composition automatique d'un numéro prédéfini avant chaque numéro de télécopie composé. Par exemple : Si votre système téléphonique nécessite la composition d'un 9 pour un numéro extérieur, cette configuration permet de composer automatiquement un 9 pour chaque télécopie que vous envoyez.

- a Appuyez sur **Menu**, **0**, **5** (pour le Canada, appuyez sur **6**).
- **b** Entrez votre préfixe (5 chiffres maximum) sur le pavé numérique, puis appuyez sur **OK**.

**Remarque**

- Vous pouvez utiliser les chiffres 0 à 9,  $#$ ,  $*$  et !. (Appuyez sur **Tonalité** pour afficher "!".)
- Vous ne pouvez pas utiliser ! avec d'autres chiffres ou caractères.
- Si votre système téléphone requiert un rappel de type pause minutée (signal crochet commutateur), appuyez sur **Tonalité** pour entrer la pause.
- Vous ne pouvez pas utiliser  $#$  et  $*$  si le mode de numérotation par impulsions est activé. (Canada seulement)
- c Appuyez sur **Arrêt/Sortie**.

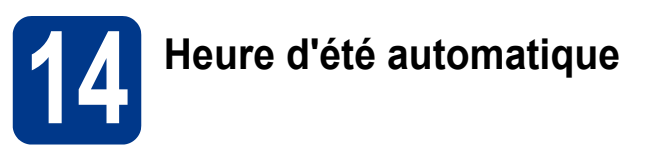

Vous pouvez régler l'appareil de manière à ce qu'il adopte automatiquement l'heure d'été. Il avancera automatiquement d'une heure au printemps et reculera d'une heure à l'automne.

- a Appuyez sur **Menu**, **0**, **2**, **2**.
- **b** Appuyez sur  $\triangle$  ou sur  $\nabla$  pour sélectionner Activé (ou Désactivé). Appuyez sur **OK**.
- c Appuyez sur **Arrêt/Sortie**.

### Envoi de la page<br> **15** d'enregistrement<br>
produit et de test **d'enregistrement du produit et de test (États-Unis uniquement)**

Vous pouvez aussi enregistrer votre produit en ligne grâce au lien d'enregistrement du CD-ROM d'installation ou visiter [http://www.brother.com/registration/.](http://www.brother.com/registration/)

a Remplissez la page d'enregistrement du produit et de test.

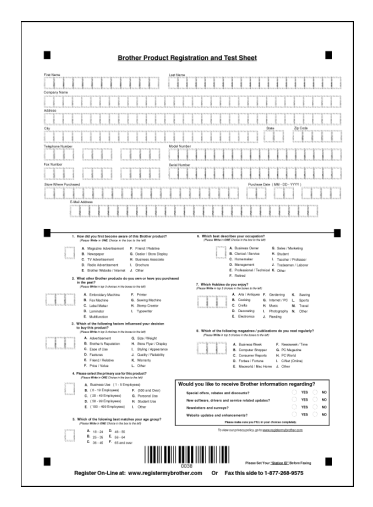

**b** Placez la page, face vers le haut, dans le chargeur automatique de documents, ou face vers le bas sur la vitre du scanner.

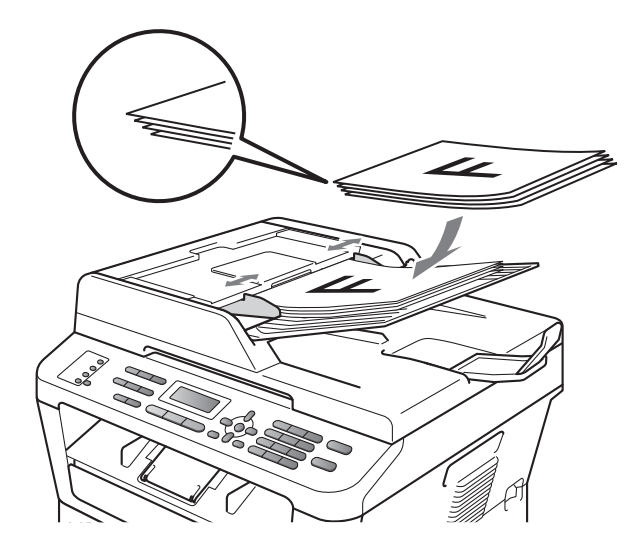

- **C** Assurez-vous que le voyant **EXECOPIER**) s'allume en bleu.
- d Entrez le numéro de télécopieur sans frais : 1- 877-268-9575.

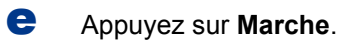

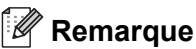

Vous recevrez une télécopie de confirmation de l'enregistrement de votre produit.

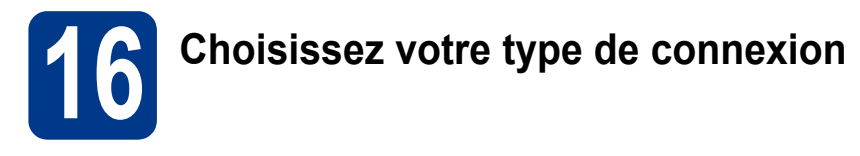

Ces instructions d'installation sont pour Windows® 2000 Professionnel, Windows® XP Home/Windows® XP Professionnel, Windows® XP Professionnel x64 Edition, Windows Vista®, Windows® 7 et Mac OS X (versions 10.4.11, 10.5.x et 10.6.x).

### **Remarque**

Pour Windows Server® 2003/2003 x64 Edition/2008/2008 R2, visitez la page de votre modèle sur [http://solutions.brother.com/.](http://solutions.brother.com/)

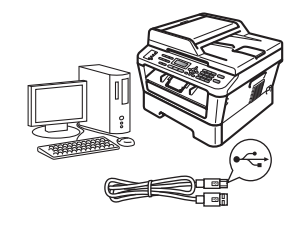

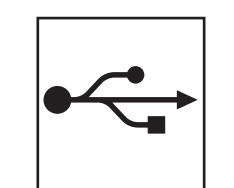

### **Pour les utilisateurs de l'interface USB**

Windows®, allez à la [page 14](#page-13-0) Macintosh, allez à la [page 16](#page-15-0)

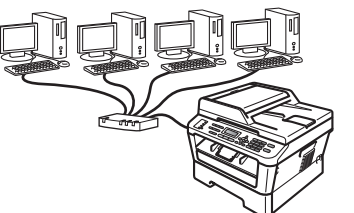

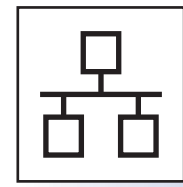

### **Pour un réseau câblé**

Windows®, allez à la [page 18](#page-17-0) Macintosh, allez à la [page 21](#page-20-0)

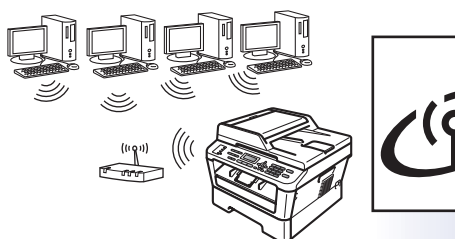

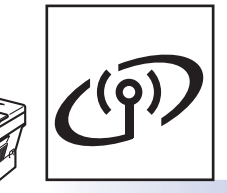

### **Pour les réseaux sans fil**

Windows® et Macintosh allez à la [page 23](#page-22-0)

### **Remarque**

Vous pouvez télécharger les pilotes et les utilitaires les plus récents pour votre appareil à partir du Centre de solutions Brother (Brother Solutions Center) sur [http://solutions.brother.com/.](http://solutions.brother.com/)

**Windows Windows® USB Macintosh Macintosh Windows® Windows Macintosh Macintosh Windows® Windows Macintosh Macintosh**

**Réseau câblé**

Réseau câblé

**Réseau sans fil**

Réseau sans fil

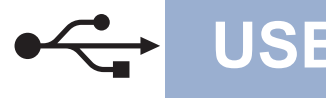

### <span id="page-13-0"></span>**Pour les utilisateurs d'une interface USB**

**(Windows® 2000 Professional/XP/XP Professional x64 Edition/Windows Vista®/Windows® 7)**

### **17 Avant d'installer**

**a** Assurez-vous que votre ordinateur est allumé et que vous êtes connecté avec des droits d'administrateur.

### **IMPORTANT**

- **Le cas échéant, fermez les programmes en cours d'exécution.**
- **Les écrans peuvent varier selon le système d'exploitation.**

### **Remarque**

Le CD-ROM d'installation inclut ScanSoft™ PaperPort™ 12SE. Ce logiciel prend en charge Windows® XP (SP3 ou supérieur), XP Professionnel x64 Edition (SP2 ou supérieur), Windows Vista® (SP2 ou supérieur) et Windows® 7. Passez au plus récent Service Pack de Windows® avant d'installer MFL-Pro Suite. Pour les utilisateurs de Windows® 2000 (SP4 ou supérieur), lorsque l'écran de téléchargement de ScanSoft™ PaperPort™ 11SE s'affiche lors de l'installation de MFL-Pro Suite, suivez les instructions affichées à l'écran.

**b** Éteignez l'appareil et vérifiez que le câble d'interface USB n'est **PAS** connecté à l'appareil. Si vous avez déjà branché le câble, débranchez-le.

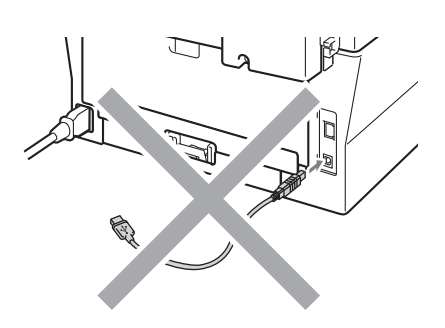

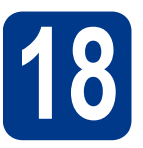

### **18 Installez MFL-Pro Suite**

**a** Insérez le CD-ROM d'installation dans votre lecteur de CD-ROM. Si l'écran des noms de modèle apparaît, choisissez votre appareil. Si l'écran des langues apparaît, choisissez votre langue.

### **Remarque**

Si l'écran Brother ne s'affiche pas automatiquement, allez sur le **Poste de travail (Ordinateur)**, cliquez deux fois sur l'icône de CD-ROM, puis cliquez deux fois sur **start.exe**.

<span id="page-13-1"></span>**b** Cliquez sur Installation initiale puis sur **Installer le logiciel MFL-Pro Suite**.

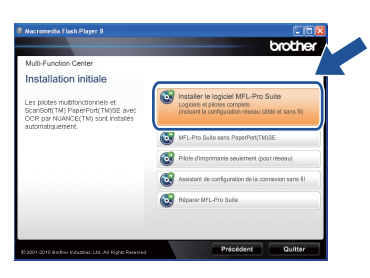

**C** Cliquez sur **Oui** si vous acceptez les contrats de licence.

### **Remarque**

- Si l'installation ne se poursuit pas automatiquement, ouvrez de nouveau le menu principal en éjectant puis en réinsérant le CD-ROM ou en cliquant deux fois sur le programme **start.exe** à partir du dossier racine, et poursuivez à partir de l'étape **[b](#page-13-1)** pour installer MFL-Pro Suite.
- Pour les utilisateurs de Windows Vista® et de Windows® 7, lorsque l'écran **Contrôle de compte d'utilisateur** apparaît, cliquez sur **Autoriser** ou sur **Oui**.
- Si vous souhaitez installer le pilote PS (pilote d'imprimante BR-Script3), sélectionnez **Installation personnalisée** puis suivez les instructions affichées à l'écran.

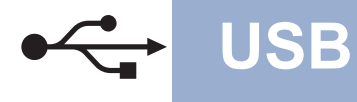

d Suivez les instructions à l'écran jusqu'à ce que cet écran apparaisse.

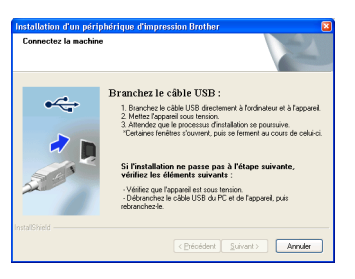

e Branchez le câble USB au connecteur USB marqué du symbole  $\left|\frac{1}{\left|\frac{1}{2}\right|}\right|$  sur l'appareil, puis branchez le câble à l'ordinateur.

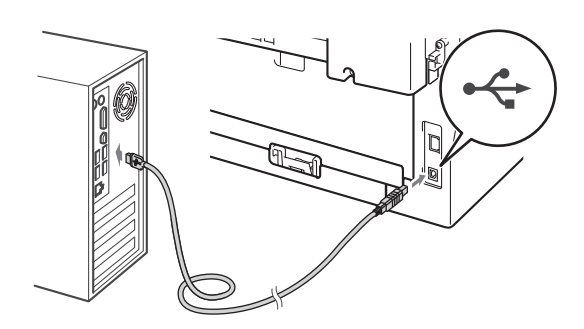

f Allumez l'appareil, puis suivez les instructions à l'écran pour compléter la configuration.

### **IMPORTANT**

**N'essayez PAS d'annuler quelque écran que ce soit pendant l'installation. L'affichage de tous les écrans peut prendre quelques secondes.**

### **Remarque**

- Pour les utilisateurs de Windows Vista® et de Windows® 7, lorsque l'écran **Sécurité de Windows** apparaît, cochez la case puis cliquez sur **Installer** pour terminer l'installation correctement.
- Si un message d'erreur s'affiche au cours de l'installation du logiciel, lancez le **Diagnostic d'installation** situé dans **démarrer**/**Tous les programmes**/**Brother**/ **MFC-XXXX** (où MFC-XXXX est le nom de votre modèle).

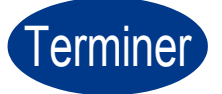

**Example Exercise L'installation est terminée.**

### **Remarque**

- Selon vos paramètres de sécurité, une fenêtre de sécurité Windows ou de logiciel antivirus peut s'afficher lorsque vous utilisez l'appareil ou son logiciel. Donnez l'autorisation à la fenêtre de continuer.
- **Pilote d'imprimante XML Paper Specification**

XML Paper Specification Printer Driver est le pilote d'imprimante le mieux adapté à Windows Vista® et Windows® 7 pour l'impression à partir d'applications utilisant des documents au format XML Paper Specification. Veuillez télécharger le pilote le plus récent via le centre de solutions Brother (Brother Solutions Center) à l'adresse <http://solutions.brother.com/>.

**USB**

### <span id="page-15-0"></span>**Pour les utilisateurs d'une interface USB (Mac OS X 10.4.11 - 10.6.x)**

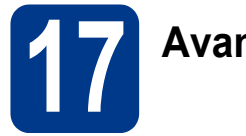

## **17 Avant d'installer**

a Assurez-vous que votre appareil est raccordé à l'alimentation et que votre ordinateur Macintosh est allumé. Vous devez avoir ouvert une session avec des droits d'administrateur.

### **IMPORTANT**

**Pour les utilisateurs de Mac OS X 10.4.10, passez à Mac OS X 10.4.11 - 10.6.x. (Pour les derniers pilotes et des informations sur la version de Mac OS X que vous utilisez, visitez [http://solutions.brother.com/.](http://solutions.brother.com/))**

### **Remarque**

Si vous souhaitez installer le pilote PS (pilote d'imprimante BR-Script3), accédez au Centre de solutions Brother (Brother Solutions Center) sur <http://solutions.brother.com/>, cliquez sur Téléchargements sur la page de votre modèle et consultez la FAQ pour les instructions d'installation.

**b** Branchez le câble USB au connecteur USB marqué du symbole  $\leftarrow$  sur l'appareil, puis

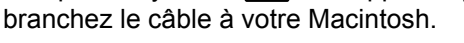

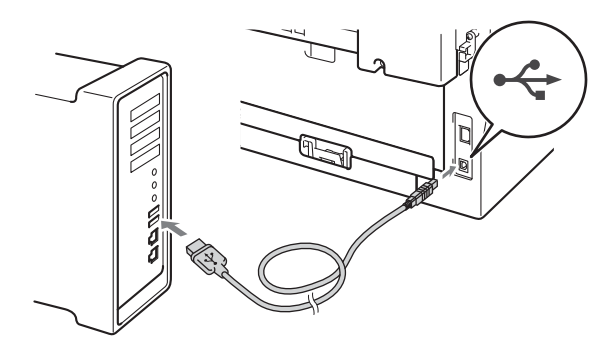

c Vérifiez que l'interrupteur d'alimentation de votre appareil est allumé.

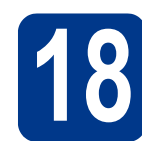

## **18 Installez MFL-Pro Suite**

- **a** Insérez le CD-ROM d'installation dans votre lecteur de CD-ROM.
- b Double-cliquez sur l'icône **Start Here OSX**. Suivez les instructions à l'écran.

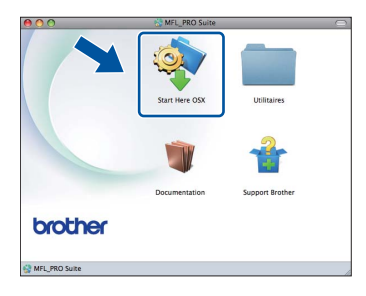

### **Remarque**

L'installation peut prendre quelques minutes pour s'exécuter.

c Suivez les instructions à l'écran jusqu'à ce que cet écran apparaisse. Choisissez l'appareil dans la liste, puis cliquez sur **OK**.

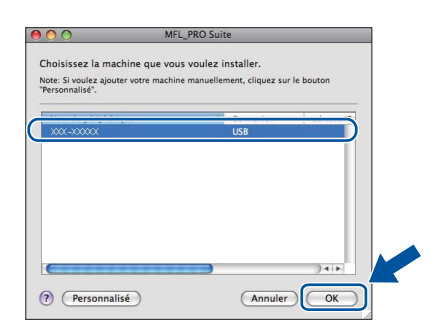

**d** Lorsque cet écran apparaît, cliquez sur **Suivant**.

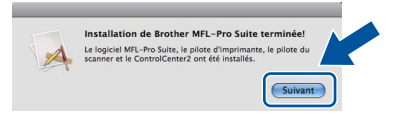

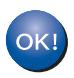

**L'installation de MFL-Pro Suite est maintenant terminée. [Passez à l'étape](#page-16-0)** 19 **à la page 17.**

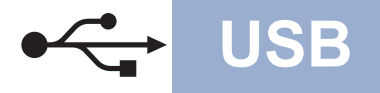

## USB **Macintosh**

# <span id="page-16-0"></span>**19 Téléchargez et installez Presto! PageManager**

Lorsque Presto! PageManager est installé, la fonction ROC est ajoutée dans le Brother ControlCenter2. Vous pouvez facilement numériser, partager et classer des photos et des documents à l'aide de Presto! PageManager.

Sur l'écran **Support Brother**, cliquez sur **Presto! PageManager** et suivez les instructions à l'écran.

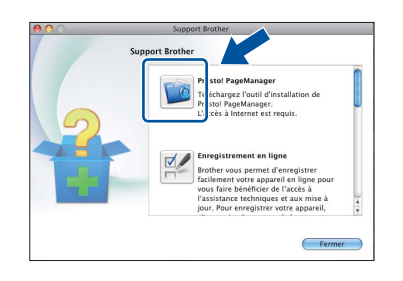

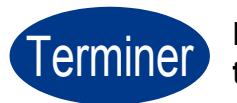

Terminer **L'installation est terminée.**

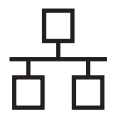

### <span id="page-17-0"></span>**Pour les utilisateurs de l'interface réseau câblé**

**(Windows® 2000 Professional/XP/XP Professional x64 Edition/Windows Vista®/Windows® 7)**

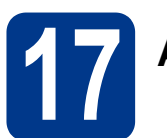

### **17 Avant d'installer**

**a** Assurez-vous que votre ordinateur est allumé et que vous êtes connecté avec des droits d'administrateur.

### **IMPORTANT**

- **Le cas échéant, fermez les programmes en cours d'exécution.**
- **Les écrans peuvent varier selon le système d'exploitation.**

### **Remarque**

- Le CD-ROM d'installation inclut ScanSoft™ PaperPort™ 12SE. Ce logiciel prend en charge Windows® XP (SP3 ou supérieur), XP Professionnel x64 Edition (SP2 ou supérieur), Windows Vista® (SP2 ou supérieur) et Windows® 7. Passez au plus récent Service Pack de Windows® avant d'installer MFL-Pro Suite. Pour les utilisateurs de Windows® 2000 (SP4 ou supérieur), lorsque l'écran de téléchargement de ScanSoft™ PaperPort™ 11SE s'affiche lors de l'installation de MFL-Pro Suite, suivez les instructions affichées à l'écran.
- Désactivez temporairement tout pare-feu personnel (autre que le pare-feu Windows®), toute application anti-logiciels espions ou antivirus pendant toute la durée de l'installation.
- **b** Retirez le capuchon de protection du connecteur LAN identifié par le symbole  $\frac{P}{R}$ .

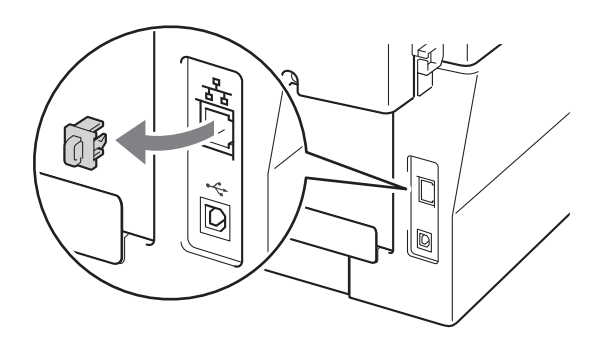

C Branchez le câble de l'interface réseau au connecteur LAN, puis branchez-le à un port libre de votre concentrateur.

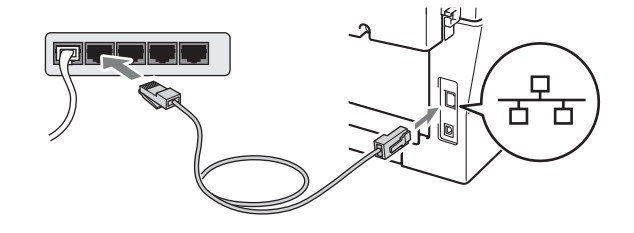

d Vérifiez que l'interrupteur d'alimentation de votre appareil est allumé.

<span id="page-17-2"></span>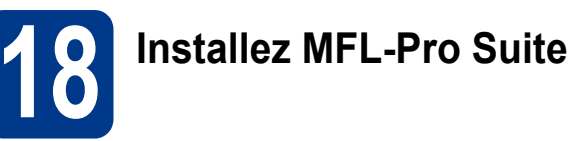

a Insérez le CD-ROM d'installation dans votre lecteur de CD-ROM. Si l'écran des noms de modèle apparaît, choisissez votre appareil. Si l'écran des langues apparaît, choisissez votre langue.

#### **Remarque**

Si l'écran Brother ne s'affiche pas automatiquement, allez sur le **Poste de travail (Ordinateur)**, cliquez deux fois sur l'icône de CD-ROM, puis cliquez deux fois sur **start.exe**.

<span id="page-17-1"></span>**b** Cliquez sur **Installation initiale** puis sur **Installer le logiciel MFL-Pro Suite**.

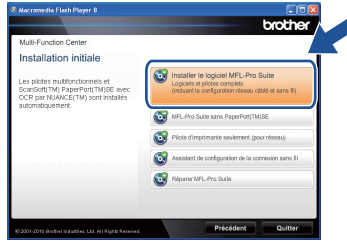

**C** Cliquez sur **Oui** si vous acceptez les contrats de licence.

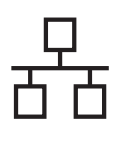

## **Réseau câblé Windows®**

### **Remarque**

- Si l'installation ne se poursuit pas automatiquement, ouvrez de nouveau le menu principal en éjectant puis en réinsérant le CD-ROM ou en cliquant deux fois sur le programme **start.exe** à partir du dossier racine, et poursuivez à partir de l'étape **[b](#page-17-1)** pour installer MFL-Pro Suite.
- Pour les utilisateurs de Windows Vista® et de Windows® 7, lorsque l'écran **Contrôle de compte d'utilisateur** apparaît, cliquez sur **Autoriser** ou sur **Oui**.
- Si vous souhaitez installer le pilote PS (pilote d'imprimante BR-Script3), sélectionnez **Installation personnalisée** puis suivez les instructions affichées à l'écran.
- d Lorsque l'écran **Pare-feu/logiciel antivirus détecté** s'affiche, sélectionnez **Changez les paramètres de port du pare-feu pour permettre la connexion réseau et continuez l'installation. (Recommandé)** puis cliquez sur **Suivant**. (Pas pour les utilisateurs de Windows<sup>®</sup> 2000)

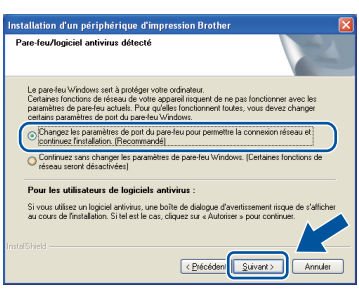

Si vous n'utilisez pas le pare-feu Windows®, reportez-vous au guide de l'utilisateur de votre pare-feu ou de votre antivirus pour obtenir des informations sur l'ajout des ports réseau suivants.

- Pour la numérisation réseau, ajoutez le port UDP 54925.
- Pour la réception PC-Fax en réseau, ajoutez le port UDP 54926.
- Si les problèmes de votre connexion réseau persistent, ajoutez le port UDP 137.
- e Suivez les instructions à l'écran pour compléter la configuration.

### **IMPORTANT**

**N'essayez PAS d'annuler quelque écran que ce soit pendant l'installation. L'affichage de tous les écrans peut prendre quelques secondes.**

### **Remarque**

- Si votre appareil n'est pas détecté sur le réseau, vérifiez vos paramètres en suivant les instructions suivantes à l'écran.
- Vous pouvez obtenir l'adresse IP de votre appareil et le nom du nœud en imprimant le rapport de configuration réseau. Consultez *[Imprimez le Rapport de configuration du](#page-39-0)  réseau* [à la page 40](#page-39-0).
- Pour les utilisateurs de Windows Vista® et de Windows® 7, lorsque l'écran **Sécurité de Windows** apparaît, cochez la case puis cliquez sur **Installer** pour terminer l'installation correctement.
- Si un message d'erreur s'affiche au cours de l'installation du logiciel, lancez le **Diagnostic d'installation** situé dans **démarrer**/**Tous les programmes**/**Brother**/ **MFC-XXXX LAN** (où MFC-XXXX est le nom de votre modèle).

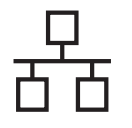

### **19** Installez MFL-Pro Suite<br> **19** (au besoin)<br> **19** (au besoin) **sur d'autres ordinateurs (au besoin)**

Si vous souhaitez utiliser votre appareil avec plusieurs ordinateurs installés sur le réseau, installez MFL-Pro Suite sur chaque ordinateur. [Passez à](#page-17-2)  l'étape **18** [à la page 18](#page-17-2).

### **Remarque**

#### **Licence réseau (Windows®)**

Ce produit inclut une licence PC pour cinq utilisateurs maximum. Cette licence prend en charge l'installation de MFL-Pro Suite qui inclut ScanSoft™ PaperPort™ 12SE ou ScanSoft™ PaperPort™ 11SE en réseau sur cinq ordinateurs au maximum. Si vous voulez utiliser ScanSoft™ PaperPort™ 12SE ou ScanSoft™ PaperPort™ 11SE sur plus de cinq ordinateurs, veuillez acheter le pack NL-5 de Brother, qui est un pack de licences PC multiples permettant d'ajouter jusqu'à cinq autres utilisateurs. Pour acheter le pack NL-5, contactez votre revendeur Brother agréé ou le service à la clientèle de Brother.

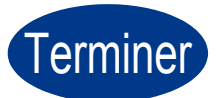

### Terminer **L'installation est terminée.**

### **Remarque**

- Si vous utilisez une adresse IP spécifique pour l'appareil, vous devez configurer la méthode amorce sur Statique à l'aide du panneau de commande. Pour de plus amples informations, consultez *Menu réseau* dans le *Guide utilisateur - Réseau*.
- Selon vos paramètres de sécurité, une fenêtre de sécurité Windows ou de logiciel antivirus peut s'afficher lorsque vous utilisez l'appareil ou son logiciel. Donnez l'autorisation à la fenêtre de continuer.
- **Pilote d'imprimante XML Paper Specification**

XML Paper Specification Printer Driver est le pilote d'imprimante le mieux adapté à Windows Vista® et Windows® 7 pour l'impression à partir d'applications utilisant des documents au format XML Paper Specification. Veuillez télécharger le pilote le plus récent via le centre de solutions Brother (Brother Solutions Center) à l'adresse <http://solutions.brother.com/>.

### <span id="page-20-0"></span>Pour les utilisateurs de l'interface réseau câblé (Mac OS X 10.4.11 - 10.6.x)

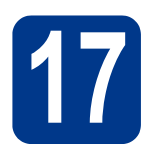

## **17 Avant d'installer**

**a** Assurez-vous que votre appareil est raccordé à l'alimentation et que votre ordinateur Macintosh est allumé. Vous devez avoir ouvert une session avec des droits d'administrateur.

### **IMPORTANT**

**Pour les utilisateurs de Mac OS X 10.4.10, passez à Mac OS X 10.4.11 - 10.6.x. (Pour les derniers pilotes et des informations sur la version de Mac OS X que vous utilisez, visitez <http://solutions.brother.com/>.)**

### **Remarque**

Si vous souhaitez installer le pilote PS (pilote d'imprimante BR-Script3), accédez au Centre de solutions Brother (Brother Solutions Center) sur <http://solutions.brother.com/>, cliquez sur Téléchargements sur la page de votre modèle et consultez la FAQ pour les instructions d'installation.

**b** Retirez le capuchon de protection du connecteur LAN identifié par le symbole  $\frac{P}{R}$ .

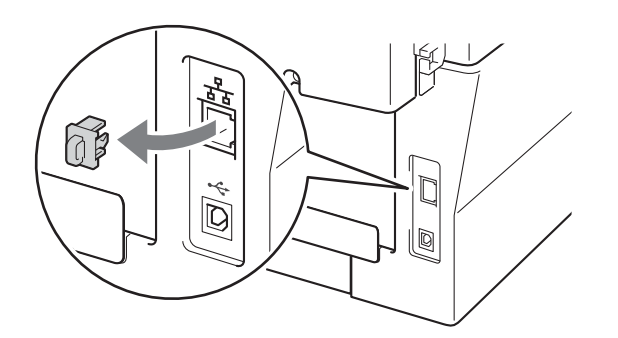

C Branchez le câble de l'interface réseau au connecteur LAN, puis branchez-le à un port libre de votre concentrateur.

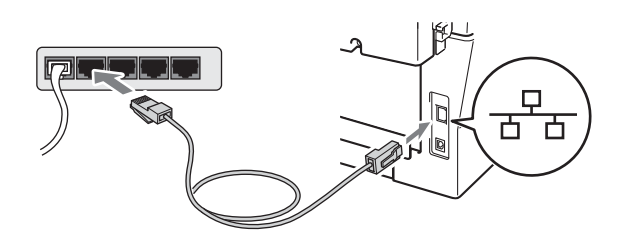

d Vérifiez que l'interrupteur d'alimentation de votre appareil est allumé.

<span id="page-20-1"></span>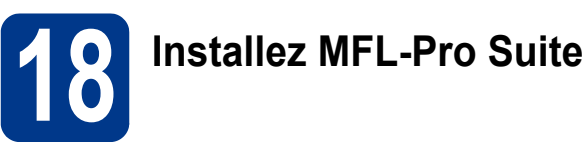

- **a** Insérez le CD-ROM d'installation dans votre lecteur de CD-ROM.
- **b** Double-cliquez sur l'icône Start Here OSX. Suivez les instructions à l'écran.

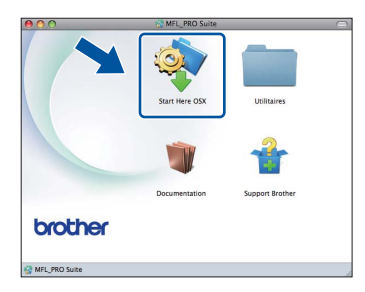

### **Remarque**

L'installation peut prendre quelques minutes pour s'exécuter.

C Suivez les instructions à l'écran jusqu'à ce que cet écran apparaisse. Choisissez l'appareil dans la liste, puis cliquez sur **OK**.

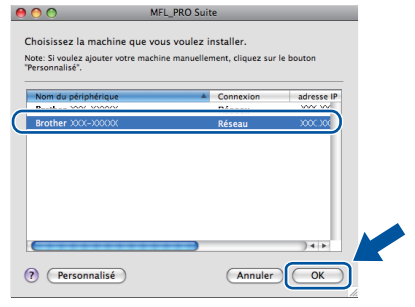

#### **Remarque**

Si l'appareil n'est pas détecté sur le réseau, vérifiez vos paramètres réseau.

Réseau câblé

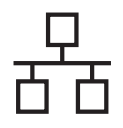

### **Réseau câblé Macintosh**

### **Remarque**

- Vous pouvez obtenir l'adresse MAC (adresse Ethernet) et l'adresse IP de votre appareil en imprimant le rapport de configuration réseau. Consultez *[Imprimez le Rapport de configuration](#page-39-0)  du réseau* [à la page 40](#page-39-0).
- Si cet écran apparaît, cliquez sur **OK**.

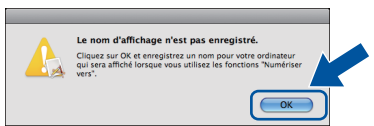

Saisissez un nom pour votre Macintosh dans **Nom d'affichage** (15 caractères maximum), puis cliquez sur **OK**. Allez à l'étape [d](#page-21-0).

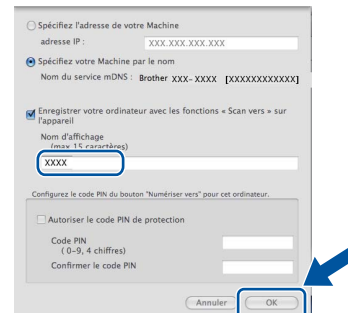

- Si vous souhaitez utiliser la touche **NUMÉRISER** de l'appareil pour numériser sur le réseau, vous devez cocher la case **Enregistrer votre ordinateur avec les fonctions « Scan vers » sur l'appareil**.
- Le nom saisi s'affiche sur l'écran ACL de l'appareil lorsque vous appuyez sur

(**NUMÉRISER**) et que vous sélectionnez une option de numérisation. (Pour de plus amples informations, consultez *Numérisation réseau* dans le *Guide utilisateur - Logiciel*.)

<span id="page-21-0"></span>d Lorsque cet écran apparaît, cliquez sur **Suivant**.

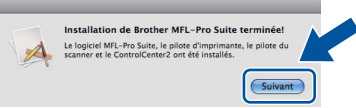

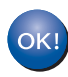

**L'installation de MFL-Pro Suite est maintenant terminée. [Passez à l'étape](#page-21-1)** 19 **à la page 22.**

<span id="page-21-1"></span>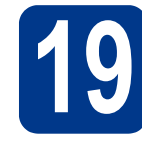

### **19 Téléchargez et installez Presto! PageManager**

Lorsque Presto! PageManager est installé, la fonction ROC est ajoutée dans le Brother ControlCenter2. Vous pouvez facilement numériser, partager et classer des photos et des documents à l'aide de Presto! PageManager.

Sur l'écran **Support Brother**, cliquez sur **Presto! PageManager** et suivez les instructions à l'écran.

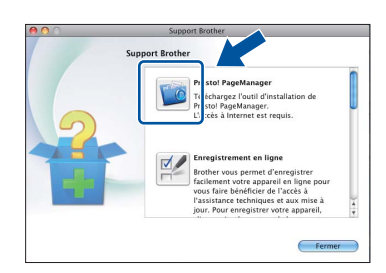

### **20** Installez MFL-Pro Suite<br>
(au besoin)<br>
au besoin) **sur d'autres ordinateurs (au besoin)**

Si vous souhaitez utiliser votre appareil avec plusieurs ordinateurs installés sur le réseau, installez MFL-Pro Suite sur chaque ordinateur. [Passez à](#page-20-1)  l'étape **18** [à la page 21.](#page-20-1)

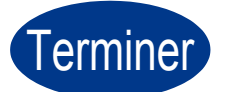

#### **Election de la L'installation est terminée.**

### **Remarque**

Si vous utilisez une adresse IP spécifique pour l'appareil, vous devez configurer la méthode amorce sur Statique à l'aide du panneau de commande. Pour de plus amples informations, consultez *Menu réseau* dans le *Guide utilisateur - Réseau*.

### <span id="page-22-0"></span>**Pour les utilisateurs de l'interface réseau sans fil**

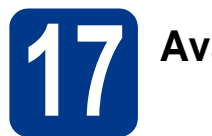

### **17 Avant de commencer**

Vous devez tout d'abord configurer les paramètres du réseau sans fil de votre appareil pour pouvoir communiquer avec le point d'accès ou routeur de votre réseau. Une fois l'appareil configuré pour communiquer avec votre point d'accès ou routeur, les ordinateurs du réseau ont accès à l'appareil. Pour utiliser l'appareil à partir de ces ordinateurs, vous devez installer les pilotes et les logiciels. Les étapes suivantes vont vous guider dans la configuration et l'installation.

### **IMPORTANT**

- **Si vous avez l'intention de connecter l'appareil à votre réseau, nous vous conseillons de consulter votre administrateur système avant l'installation. Avant de commencer l'installation, vous devez savoir vos paramètres du réseau sans fil.**
- **Si vous avez configuré précédemment les paramètres sans fil de l'appareil, vous devez réinitialiser les paramètres de réseau local avant de pouvoir à nouveau configurer les paramètres sans fil.**
	- **1. Sur votre appareil, appuyez sur Menu. Appuyez sur 6.**
	- **2. Appuyez sur 0 pour sélectionner** Réinit. réseau**.**
	- **3. Appuyez deux fois sur 1 pour que** Oui **accepte la modification.**

### **Remarque**

• Pour obtenir de meilleurs résultats lors de l'impression quotidienne de documents, placez l'appareil Brother le plus près possible du point d'accès/routeur avec le moins d'obstructions possible. De gros objets et des murs entre deux appareils, ainsi que de l'interférence avec d'autres appareils électroniques peuvent affecter la vitesse de transfert des données de vos documents.

En raison de ces facteurs, le sans fil n'est peut-être pas la meilleure méthode de connexion pour tous les types de documents et applications. Si vous imprimez des fichiers volumineux, comme des documents à plusieurs pages comportant à la fois du texte et de grands graphiques, la technologie Ethernet câblée peut se révéler mieux adaptée pour un transfert de données plus rapide, ou un câble USB pour le débit le plus rapide.

• Même si l'appareil Brother MFC-7860DW peut être utilisé à la fois sur un réseau câblé et sans fil, vous ne pouvez utiliser que l'une des méthodes de connexion à la fois.

#### **Mode Infrastructure**

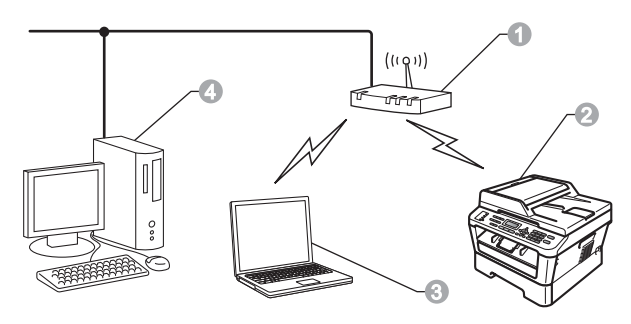

- **a** Point d'accès/routeur
- **a** Appareil réseau sans fil (votre appareil)
- **c** Ordinateur compatible sans fil connecté au point d'accès/routeur
- **4** Ordinateur câblé connecté au point d'accès/routeur

**Réseau sans fil**

Réseau sans fil

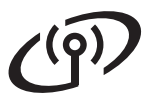

<span id="page-23-0"></span>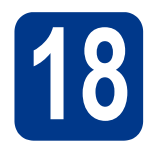

### **18 Choisissez votre méthode d'installation sans fil**

Les instructions suivantes offrent trois méthodes d'installation de votre appareil Brother dans un environnement de réseau sans fil. Choisissez la méthode que vous préférez pour votre environnement.

### **Remarque**

Pour configurer votre appareil dans tout autre environnement sans fil, suivez les instructions du *Guide utilisateur - Réseau*.

a **Configuration à l'aide du CD-ROM d'installation utilisant temporairement un câble USB (Windows® uniquement)**

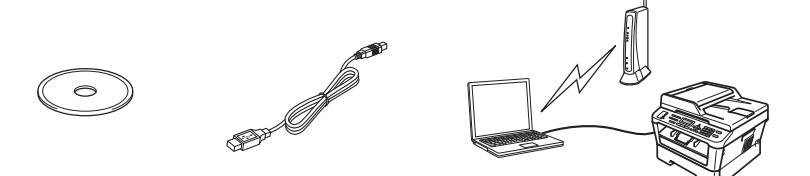

Nous vous recommandons d'utiliser un PC connecté au réseau sans fil pour cette méthode.

#### **IMPORTANT**

- **Il vous faut utiliser temporairement un câble USB pendant la configuration (câble non inclus).**
- **Pour les utilisateurs de Windows**® **2000 et Windows**® **XP, il vous faudra connaître les paramètres sans fil de votre réseau avant de poursuivre. Veuillez noter vos paramètres de réseau sans fil dans le tableau ci-dessous.**

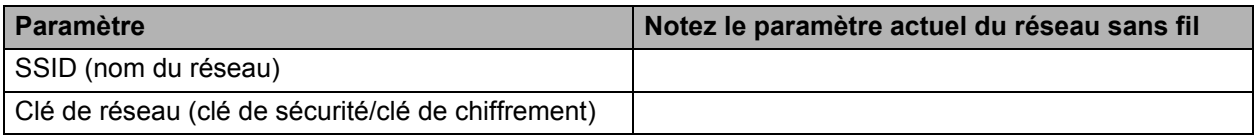

La clé de réseau peut également être décrite comme le mot de passe, la clé de sécurité ou la clé de chiffrement.

### **IMPORTANT**

**Veuillez ne pas contacter le service à la clientèle de Brother sans avoir les renseignements sur les paramètres de sécurité sans fil. Nous ne pouvons pas vous aider à localiser vos paramètres de sécurité de réseau.**

#### **Remarque**

- Si vous ne connaissez pas ces informations (SSID et clé de réseau), vous ne pouvez pas continuer la configuration sans fil.
- Comment trouver ces informations (SSID et clé de réseau) ?
	- 1. Consultez la documentation qui accompagne votre point d'accès/routeur de réseau sans fil.
	- 2. Le nom de réseau par défaut peut être le nom du fabricant ou le nom du modèle.
	- 3. Si vous ne connaissez pas les renseignements de sécurité, veuillez consulter le fabricant du routeur, votre administrateur système ou fournisseur de service Internet.

**Maintenant, allez à la [page 26](#page-25-0)** 

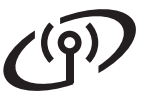

b **Configuration manuelle à partir du panneau de configuration (Windows® et Macintosh)**

Si votre routeur ou point d'accès de réseau sans fil ne prend pas en charge Wi-Fi Protected Setup (WPS) ou AOSS™, **notez les paramètres de réseau sans fil** de votre routeur/point d'accès de réseau sans fil ci-dessous.

### **IMPORTANT**

**Veuillez ne pas contacter le service à la clientèle de Brother sans avoir les renseignements sur les paramètres de sécurité sans fil. Nous ne pouvons pas vous aider à localiser vos paramètres de sécurité de réseau.**

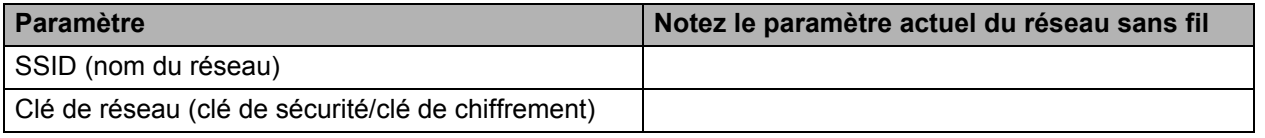

La clé de réseau peut également être décrite comme le mot de passe, la clé de sécurité ou la clé de chiffrement.

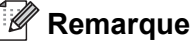

- Si vous ne connaissez pas ces informations (SSID et clé de réseau), vous ne pouvez pas continuer la configuration sans fil.
- Comment trouver ces informations (SSID et clé de réseau) ?
	- 1. Consultez la documentation qui accompagne votre point d'accès/routeur de réseau sans fil.
	- 2. Le nom de réseau par défaut peut être le nom du fabricant ou le nom du modèle.
	- 3. Si vous ne connaissez pas les renseignements de sécurité, veuillez consulter le fabricant du routeur, votre administrateur système ou fournisseur de service Internet.

**Maintenant, allez à la [page 29](#page-28-0)** 

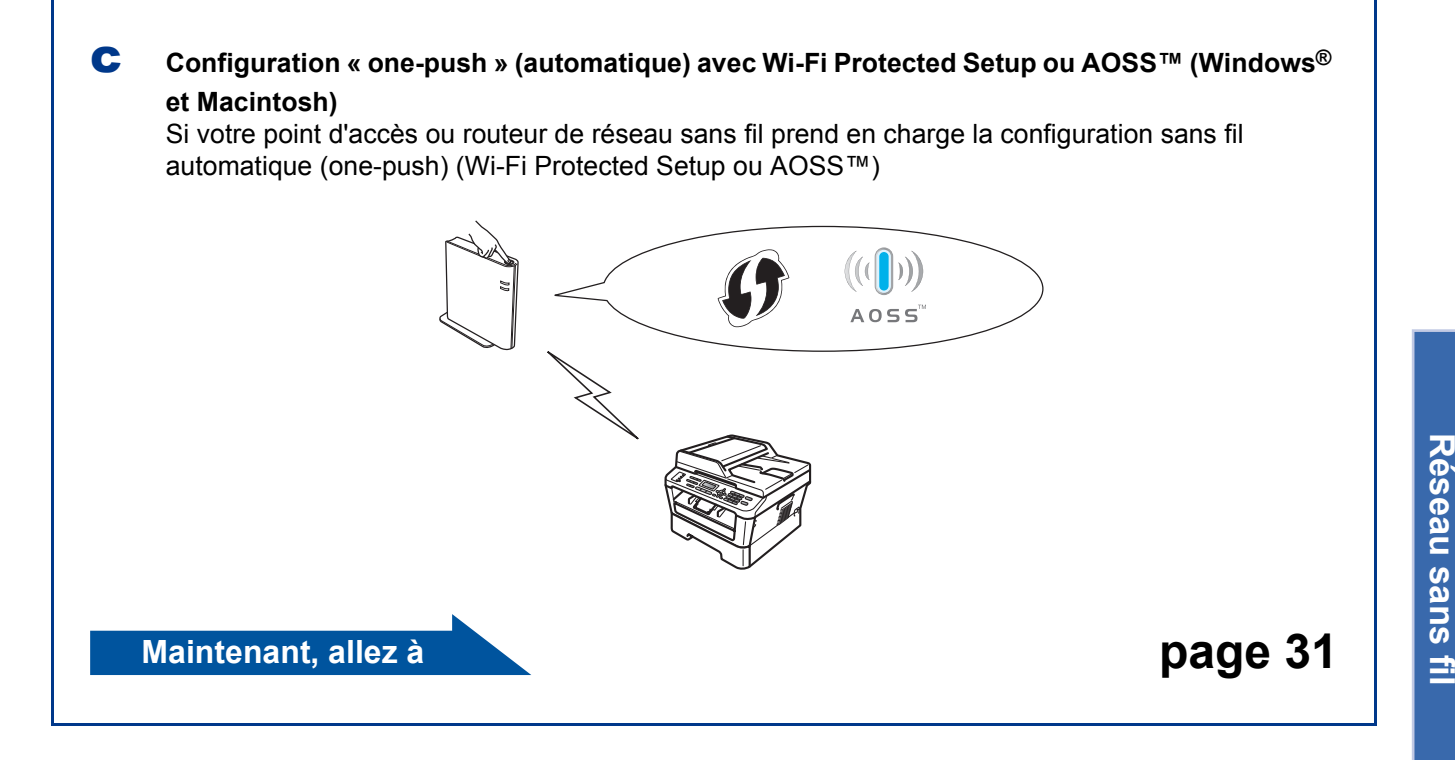

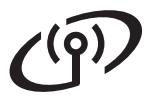

### **Configuration à l'aide du CD-ROM d'installation utilisant temporairement un câble USB (Windows® uniquement)**

<span id="page-25-0"></span>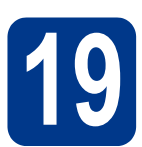

**19 Configurer les**<br> **19 sans fil**<br> **1 c**<br> **19 sans fil paramètres de réseau sans fil**

### **IMPORTANT**

- **Il vous faut utiliser temporairement un câble USB ou Ethernet pendant la configuration (câble non inclus).**
- **Pour les utilisateurs de Windows® 2000 et Windows® XP, il vous faut avoir les paramètres de réseau sans fil notés à l'étape** 18 **[à la page 24](#page-23-0) avant de poursuivre.**

**a** Insérez le CD-ROM d'installation dans votre lecteur de CD-ROM. Sélectionnez le modèle et la langue le cas échéant.

#### **Remarque**

Si l'écran Brother ne s'affiche pas automatiquement, allez sur le **Poste de travail (Ordinateur)**, cliquez deux fois sur l'icône de CD-ROM, puis cliquez deux fois sur **start.exe**.

**b** Cliquez sur **Installation initiale**, puis sur **Installer le logiciel MFL-Pro Suite**.

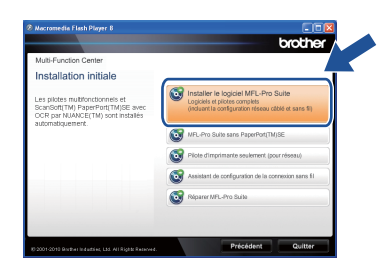

- **C** Cliquez sur **Oui** si vous acceptez le contrat de licence. Suivez les instructions à l'écran.
- d Sélectionnez **Connexion réseau sans fil** puis cliquez sur **Suivant**.

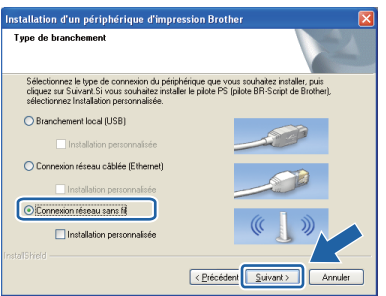

#### **Remarque**

Pour Windows Vista® et Windows® 7, lorsque l'écran **Contrôle de compte d'utilisateur** s'affiche, cliquez sur **Autoriser** ou **Oui**.

e Lorsque cet écran s'affiche, sélectionnez **Changez les paramètres de port du pare-feu pour permettre la connexion réseau et continuez l'installation. (Recommandé)** puis cliquez sur **Suivant**. (Pas pour les utilisateurs de Windows® 2000)

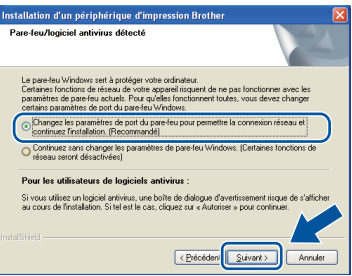

Si vous n'utilisez pas le pare-feu Windows®, reportez-vous au guide de l'utilisateur de votre pare-feu ou de votre antivirus pour obtenir des informations sur l'ajout des ports réseau suivants.

- Pour la numérisation réseau, ajoutez le port UDP 54925.
- Pour la réception PC-Fax en réseau, ajoutez le port UDP 54926.
- Si les problèmes de votre connexion réseau persistent, ajoutez le port UDP 137.
- f Sélectionnez **Non** puis cliquez sur **Suivant**.

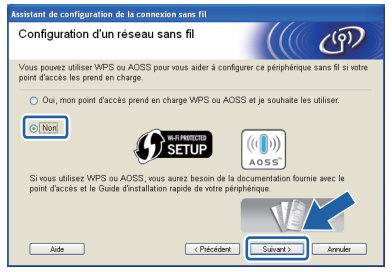

g Lisez la **Remarque importante**. Cochez la case après avoir vérifié le SSID et la clé de réseau, puis cliquez sur **Suivant**.

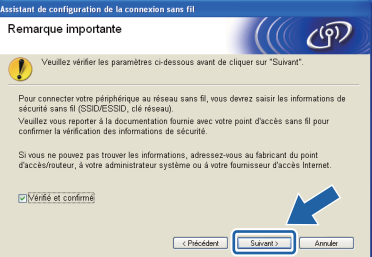

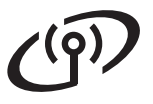

#### **Remarque**

Si vous effectuez l'installation depuis un PC sans fil sous Windows Vista® ou Windows® 7, cochez la case puis cliquez sur Suivant. Le programme d'installation détectera automatiquement vos paramètres de réseau sans fil.

h Sélectionnez **Utiliser temporairement un câble USB (recommandé)** puis cliquez sur **Suivant**.

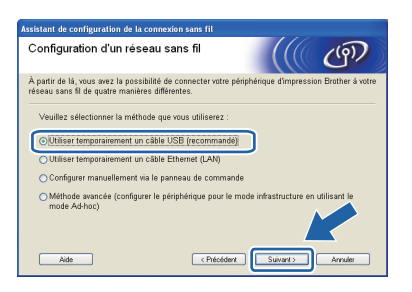

**i** Utilisez le câble USB (non inclus) pour raccorder provisoirement l'ordinateur et l'appareil.

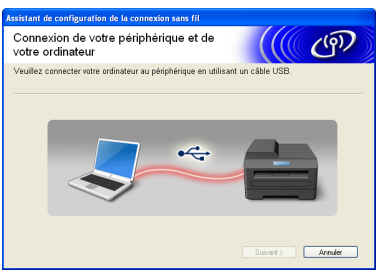

si l'écran de confirmation s'affiche, cochez la case puis cliquez sur **Suivant**. Lorsque l'écran suivant s'affiche, cochez **Oui** si vous souhaitez vous connecter en utilisant le SSID affiché. Cliquez sur **Suivant** puis allez à l'étape [n](#page-27-0).

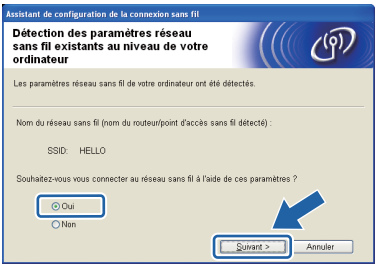

<span id="page-26-0"></span>**k** L'assistant recherchera les réseaux sans fil à portée de votre appareil. Sélectionnez le SSID que vous avez noté à l'étape 18 [à la page 24](#page-23-0), puis cliquez sur **Suivant**.

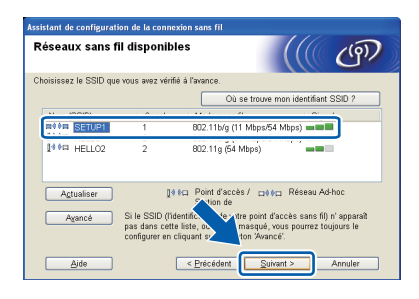

#### **Remarque**

- Si la liste est vide, vérifiez que le point d'accès est alimenté et émet le SSID, puis assurez-vous que l'appareil et le point d'accès sont à portée de communication sans fil. Cliquez ensuite sur **Actualiser**.
- Si votre point d'accès est configuré pour ne pas émettre le SSID, vous pouvez l'ajouter manuellement en cliquant sur le bouton **Avancé**. Suivez les instructions à l'écran pour saisir le **Nom (SSID)**, puis cliquez sur **Suivant**.

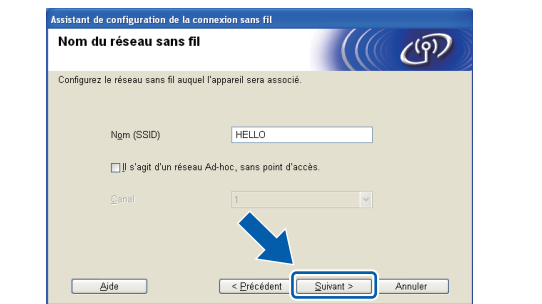

si votre réseau n'est pas configuré pour l'authentification et le chiffrement, l'écran suivant s'affichera. Pour poursuivre la configuration, cliquez sur **OK** puis allez à l'étape [n](#page-27-0).

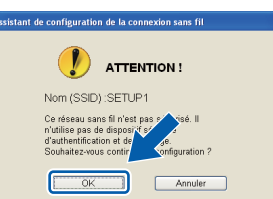

**m** Saisissez la Clé du réseau que vous avez notée à l'étape 18 [à la page 24](#page-23-0) puis saisissezla de nouveau dans **Confirmez la clé du réseau**, et cliquez sur **Suivant**.

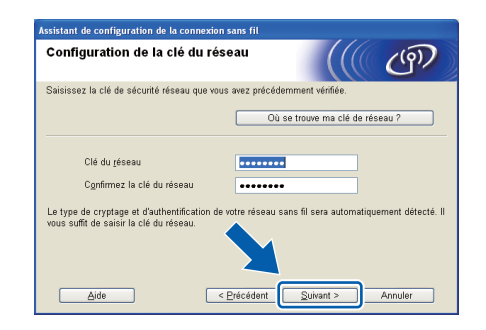

**Windows®**∣ **Windows** Réseau sans fil **Réseau sans fil Macintosh Macintosh**

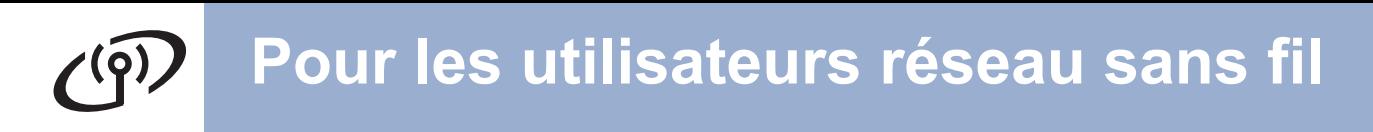

<span id="page-27-0"></span>n Cliquez sur **Suivant**. Les paramètres seront envoyés vers votre appareil.

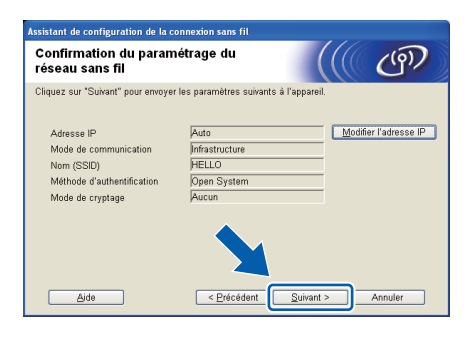

### **Remarque**

- Les paramètres resteront inchangés si vous cliquez sur **Annuler**.
- Si vous souhaitez saisir manuellement les paramètres d'adresse IP de votre appareil, cliquez sur **Modifier l'adresse IP** puis saisissez les paramètres d'adresse IP requis par votre réseau.
- Si l'écran d'échec de la configuration du réseau sans fil s'affiche, cliquez sur **Réessayer** puis essayez de recommencer à l'étape [k](#page-26-0).
- O Un message de résultat de connexion s'affiche sur l'écran ACL pendant 60 secondes.
- p Débranchez le câble USB reliant l'ordinateur à l'appareil.

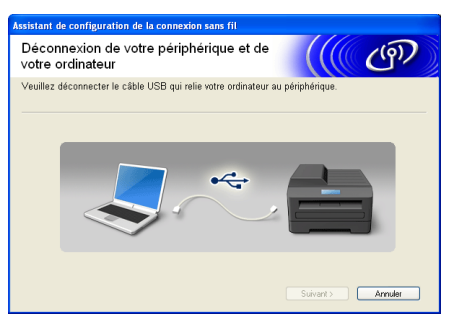

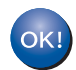

**La configuration sans fil est terminée. Un indicateur à quatre niveaux situé à droite de l'écran ACL de votre appareil indique l'intensité du signal sans fil de votre point d'accès ou routeur.**

**Pour installer MFL-Pro Suite, passez à l'étape** f **[à la page 37](#page-36-0).**

**Maintenant, allez à**

**[page 37](#page-36-0)**

### **Configuration manuelle à partir du panneau de configuration (Windows® et Macintosh)**

<span id="page-28-0"></span>

**19 Configurer les**<br> **19 sans fil**<br> **1 c**<br> **19 sans fil paramètres de réseau sans fil** 

### **IMPORTANT**

**Vous devez avoir à portée de main les paramètres sans fil dont vous avez pris note à l'étape** 18 **[à la page 24](#page-23-0) avant de procéder.**

<span id="page-28-1"></span>a Sur votre appareil, appuyez sur **Menu**, **6** (Réseau), **2** (RL sans fil), **2** (Assist config.).

> Lorsque le message RL sfil actv. ? s'affiche, appuyez sur **1** pour sélectionner Marche. L'Assistant de configuration sans fil démarre.

> Sinon, appuyez sur **Arrêt/Sortie** pour quitter l'Assistant de configuration sans fil.

**b** L'appareil recherche les SSID disponibles. Si une liste de SSID s'affiche, utilisez la touche ▲ ou ▼ pour sélectionner le SSID que vous avez noté à l'étape 18 [à la page 24,](#page-23-0) puis cliquez sur **OK**.

> Si vous utilisez une méthode d'authentification et de chiffrement qui nécessite une clé de réseau, allez à l'étape [c](#page-28-2).

Si votre méthode d'authentification est Système ouvert et que votre mode de chiffrement est Aucun, allez à l'étape [e](#page-29-0).

### **Remarque**

- L'affichage de la liste de SSID disponibles prend quelques secondes.
- Si la liste de SSID ne s'affiche pas, vérifiez que votre point d'accès est sous tension. Rapprochez votre appareil du point d'accès et réessayez à partir de l'étape [a](#page-28-1).
- Si votre point d'accès est configuré pour ne pas diffuser le SSID, vous devrez ajouter le nom SSID manuellement. Pour plus de détails, consultez *Configurer votre appareil lorsque le SSID n'est pas diffusé* dans le *Guide utilisateur - Réseau*.

Si votre point d'accès/routeur de réseau sans fil prend en charge Wi-Fi Protected Setup, le message Le point d'accès sélectionné prend en charge le WPS. Utiliser le WPS? s'affiche. Pour connecter votre appareil à l'aide du mode sans fil automatique, appuyez sur **1** pour sélectionner Oui. (Si vous sélectionnez Non, allez à l'étape [c](#page-28-2) pour saisir la clé du réseau.) Lorsque le message Lancez le WPS sur votre routeur/point d'accès sans fil, puis choisissez Suivant. s'affiche, appuyez sur le bouton Wi-Fi Protected Setup sur votre point d'accès ou routeur sans fil, puis appuyez sur **1**. Allez à l'étape [e](#page-29-0).

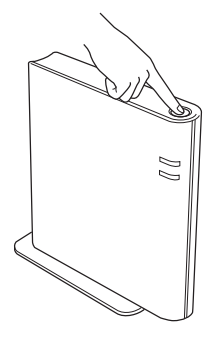

<span id="page-28-2"></span>C Saisissez la clé de réseau que vous avez notée à l'étape 18 [à la page 24](#page-23-0) à l'aide du pavé numérique pour sélectionner chaque lettre ou chiffre. Pour supprimer les lettres que vous avez saisies, appuyez sur **Effacer**.

> Par exemple, pour saisir la lettre a, appuyez une fois sur la touche **2** du pavé numérique. Pour saisir le chiffre 3, appuyez sept fois sur la touche **3** du pavé numérique. Les lettres s'affichent dans l'ordre suivant :

minuscules, majuscules et chiffres.

Pour plus d'informations, consultez *[Saisie de](#page-34-0)  [texte pour les paramètres sans fil](#page-34-0)* à la page 35.

Appuyez sur **OK** une fois que vous avez saisi tous les caractères, puis appuyez sur **1** pour sélectionner Oui pour appliquer vos paramètres. Allez à l'étape **[d](#page-28-3)**.

<span id="page-28-3"></span>**d** Votre appareil essaie maintenant de se connecter à votre réseau sans fil à l'aide des informations que vous avez saisies.

Réseau sans fil

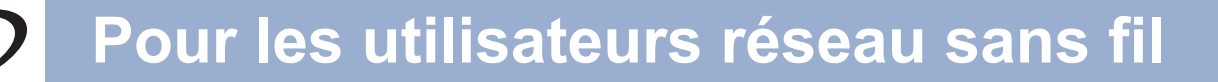

<span id="page-29-0"></span>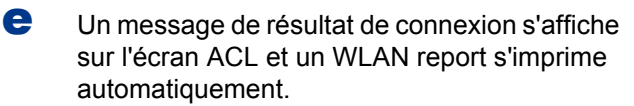

Si la connexion a échoué, vérifiez le code d'erreur dans le rapport imprimé et reportezvous à la section *[Dépistage des](#page-31-0)  pannes* [à la page 32.](#page-31-0)

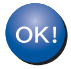

**La configuration sans fil est terminée. Un indicateur à quatre niveaux situé à droite de l'écran ACL de votre appareil indique l'intensité du signal sans fil de votre point d'accès ou routeur.**

#### **Pour installer MFL-Pro Suite, passez à l'étape** [20](#page-35-0)**.**

**Pour les utilisateurs de Windows® :**

**Maintenant, allez à**

**[page 36](#page-35-0)**

**Pour les utilisateurs de Macintosh :**

**Maintenant, allez à**

**[page 38](#page-37-0)**

### **Configuration « one-push » (automatique) avec Wi-Fi Protected Setup ou AOSS™ (Windows® et Macintosh)**

<span id="page-30-0"></span>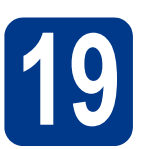

### **19 Configurer les**<br> **19 sans fil**<br> **1 c**<br> **19 sans fil paramètres de réseau sans fil**

a Vérifiez que votre routeur/point d'accès de réseau sans fil possède le symbole Wi-Fi Protected Setup ou AOSS™ comme illustré cidessous.

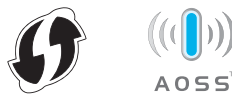

- **b** Placez l'appareil Brother à portée de votre routeur/point d'accès Wi-Fi Protected Setup ou AOSS™. La portée peut varier selon votre environnement. Reportez-vous aux instructions fournies avec votre point d'accès ou routeur.
- c Sur votre appareil, appuyez sur **Menu**, **6** (Réseau), **2** (RL sans fil), **3** (WPS/AOSS).

Lorsque le message RL sfil actv. ? s'affiche, appuyez sur **1** pour sélectionner Marche. L'Assistant de configuration sans fil démarre.

Sinon, appuyez sur **Arrêt/Sortie** pour quitter l'Assistant de configuration sans fil.

Lorsque le message Lancez le WPS/AOSS sur votre routeur/point d'accès sans fil. s'affiche, appuyez sur le bouton Wi-Fi Protected Setup ou AOSS™ de votre point d'accès ou routeur sans fil. Consultez le guide de l'utilisateur de votre point d'accès ou routeur sans fil pour plus d'instructions. Appuyez ensuite sur **OK**.

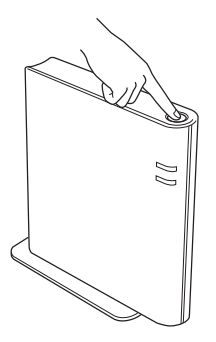

Cette fonction détecte automatiquement le mode (Wi-Fi Protected Setup ou AOSS™) utilisé par votre point d'accès ou routeur pour configurer votre appareil.

### **Remarque**

Si votre point d'accès ou routeur de réseau sans fil prend en charge Wi-Fi Protected Setup (Méthode NIP) et si vous voulez configurer votre appareil en utilisant la méthode NIP (Numéro d'identification personnel), consultez *Utilisation de la méthode NIP du Wi-Fi Protected Setup* dans le *Guide utilisateur - Réseau*.

d Un message de résultat de connexion s'affiche à l'écran ACL et un WLAN report s'imprime automatiquement.

> Si la connexion a échoué, vérifiez le code d'erreur dans le rapport imprimé et reportezvous à la section *[Dépistage des](#page-31-0)  pannes* [à la page 32](#page-31-0).

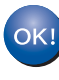

**La configuration sans fil est terminée. Un indicateur à quatre niveaux situé à droite de l'écran ACL de votre appareil indique l'intensité du signal sans fil de votre point d'accès ou routeur.**

#### **Pour installer MFL-Pro Suite, passez à l'étape** [20](#page-35-0)**.**

**Pour les utilisateurs de Windows® :**

**Maintenant, allez à**

**[page 36](#page-35-0)**

**Pour les utilisateurs de Macintosh :**

**Maintenant, allez à**

**[page 38](#page-37-0)**

**Réseau sans fil**

Réseau sans fil

### <span id="page-31-0"></span>**Dépistage des pannes**

### **IMPORTANT**

**Veuillez ne pas contacter le service à la clientèle de Brother sans avoir les renseignements sur les paramètres de sécurité sans fil. Nous ne pouvons pas vous aider à localiser vos paramètres de sécurité de réseau.**

### <span id="page-31-1"></span>**Comment puis-je trouver les paramètres sans fil (SSID et clé de réseau)**

- 1. Consultez la documentation qui accompagne votre point d'accès/routeur de réseau sans fil.
- 2. Le nom de réseau par défaut peut être le nom du fabricant ou le nom du modèle.
- 3. Si vous ne connaissez pas les renseignements de sécurité, veuillez consulter le fabricant du routeur, votre administrateur système ou fournisseur de service Internet.
- La clé de réseau peut également être décrite comme le mot de passe, la clé de sécurité ou la clé de chiffrement.
- Si le point d'accès ou routeur de réseau sans fil est configuré pour ne pas diffuser le SSID, le SSID ne sera pas détecté automatiquement. Vous devrez entrer le nom SSID manuellement. Consultez *Configurer votre appareil lorsque le SSID n'est pas diffusé* dans le *Guide utilisateur - Réseau*.

### **WLAN report**

Si le WLAN report qui s'est imprimé indique que la connexion a échoué, vérifiez le code d'erreur sur le rapport imprimé et consultez les instructions suivantes.

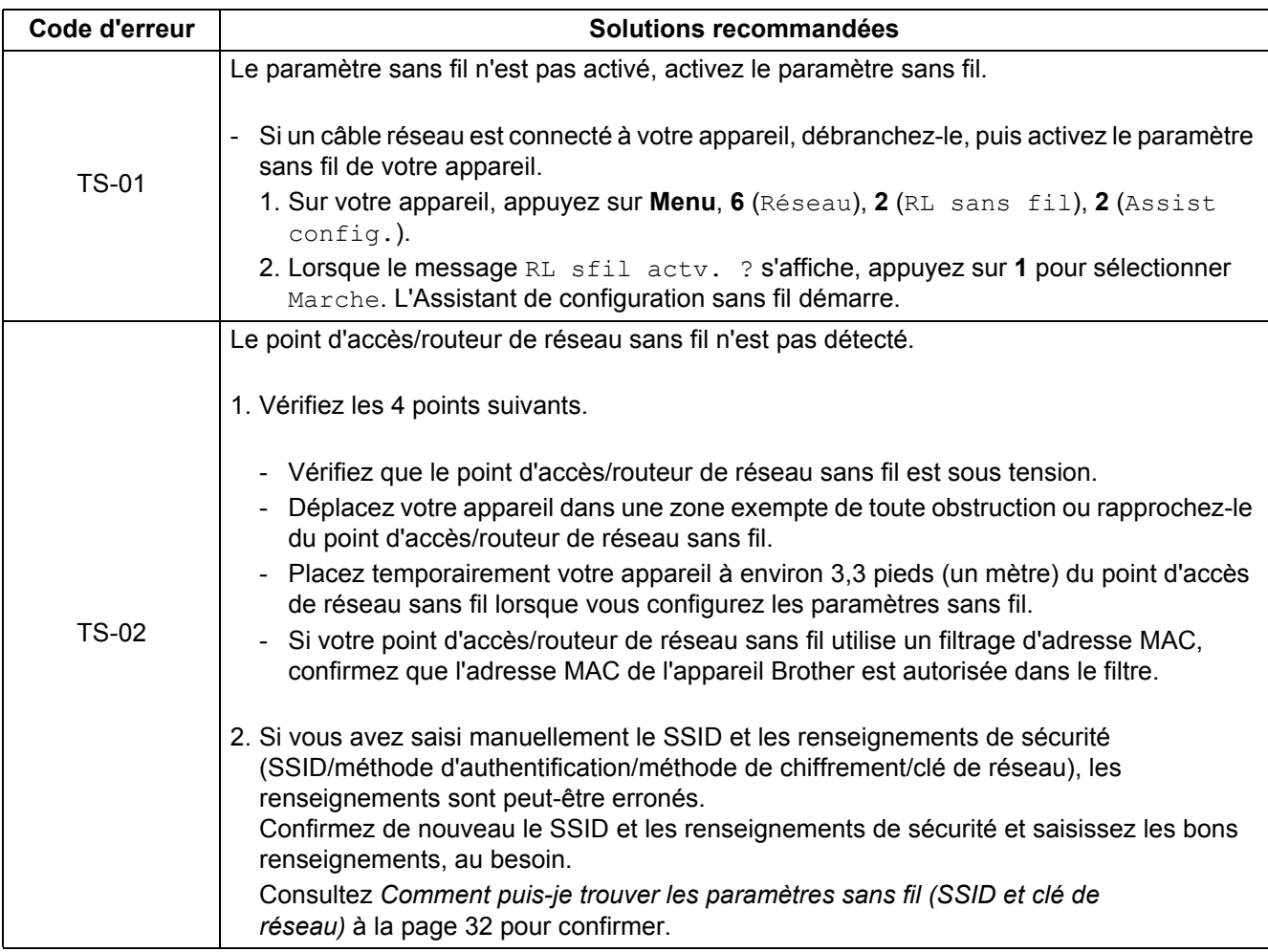

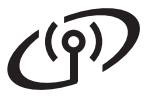

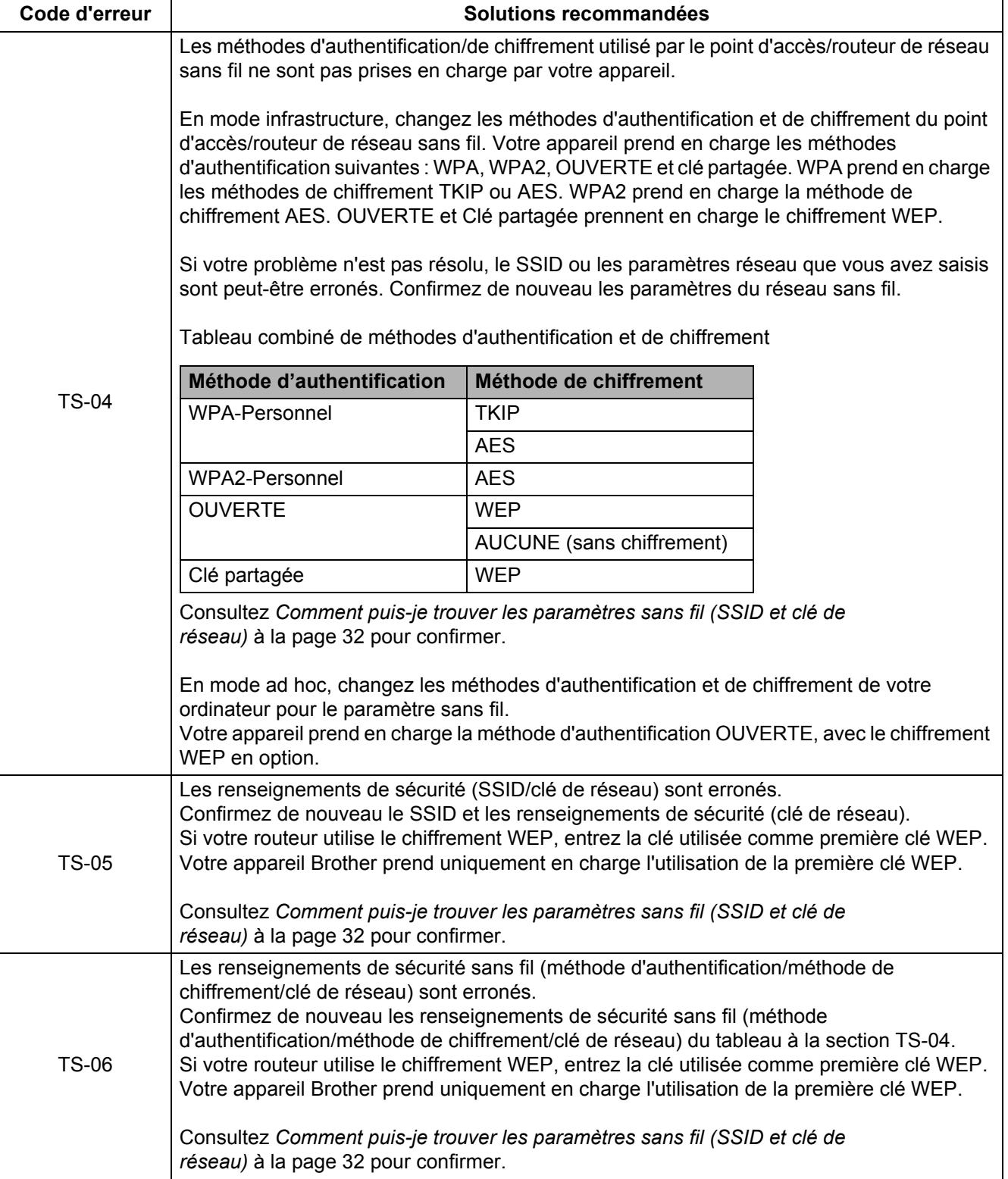

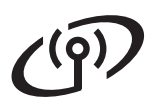

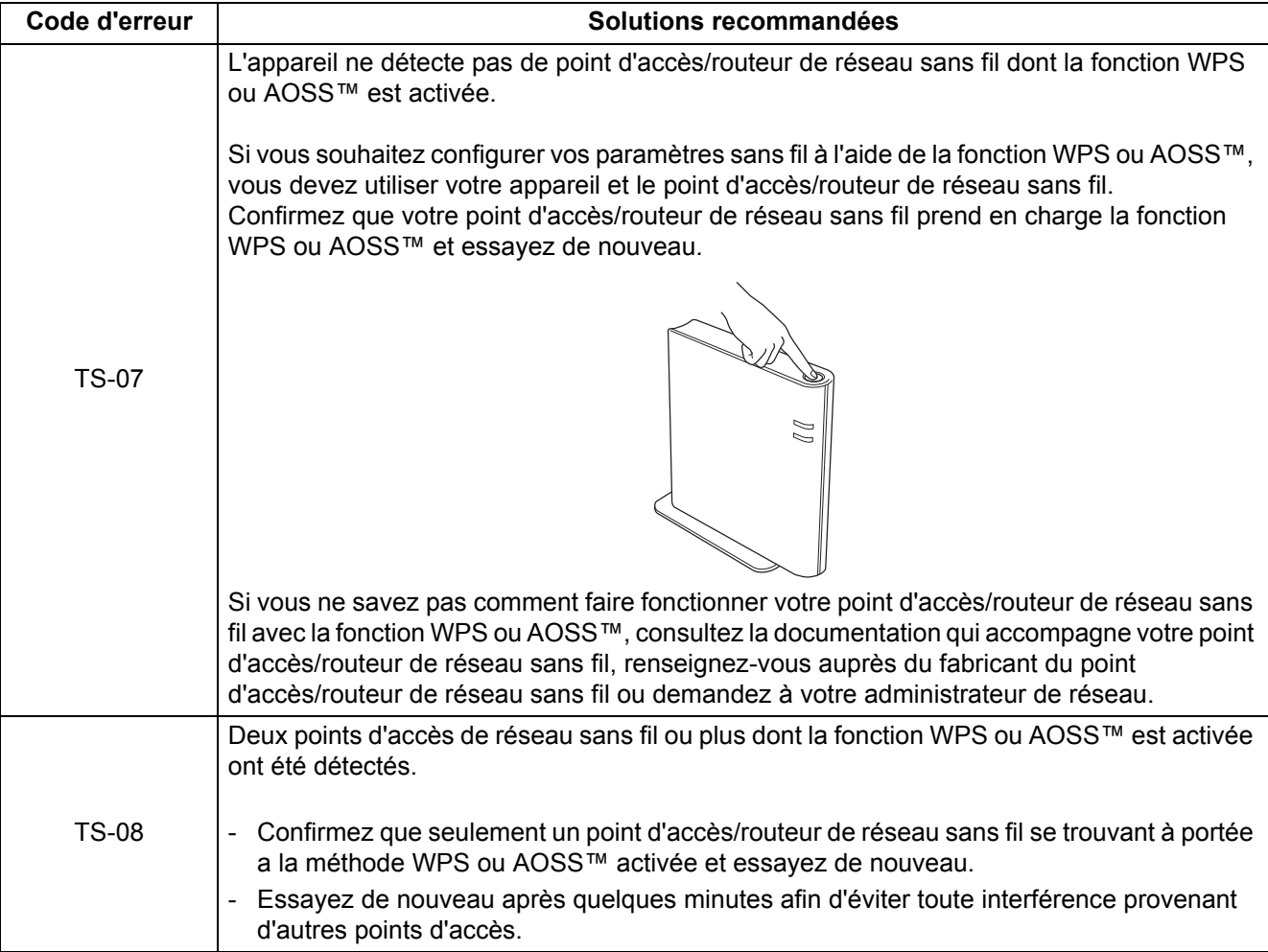

### <span id="page-34-0"></span>**Saisie de texte pour les paramètres sans fil**

La plupart des touches numérotées possèdent trois ou quatre lettres imprimées sur la touche. Quant aux touches **0**, # et  $*$ , elles ne sont pas associées à des caractères alphabétiques, car elles sont réservées à des fonctions spéciales.

En appuyant sur la touche correcte à plusieurs reprises, vous pouvez accéder au caractère voulu.

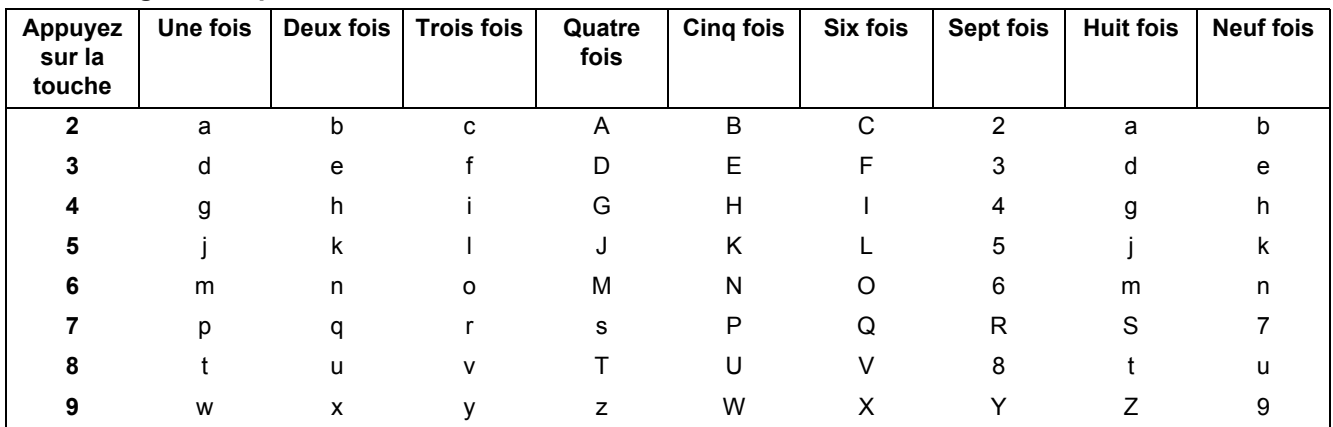

**Pour configurer les paramètres de réseau sans fil**

#### **Saisir des espaces**

Pour entrer un espace dans un nom, appuyez deux fois sur  $\blacktriangleright$  entre les caractères.

#### **Faire des rectifications**

Si vous avez entré une lettre incorrecte et que vous désirez la changer, appuyez sur  $\triangleleft$  ou  $\blacktriangleright$  pour déplacer le curseur sous le caractère incorrect, puis appuyez sur **Effacer**. Ressaisissez le caractère correct. Vous pouvez aussi reculer et insérer des lettres.

Sinon, appuyez sur **Effacer** pour supprimer le caractère à gauche, puis entrez à nouveau le bon caractère.

#### **Répéter des lettres**

Si vous voulez saisir un caractère qui se trouve sur la même touche que le caractère précédent, appuyez sur  $\blacktriangleright$ afin de déplacer le curseur vers la droite avant d'appuyer à nouveau sur la touche.

#### **Caractères et symboles spéciaux**

Appuyez sur  $\star$ , # ou 0, puis appuyez sur  $\triangleleft$  ou  $\triangleright$  pour déplacer le curseur vers le caractère spécial ou le symbole de votre choix. Appuyez sur **OK** pour le sélectionner.

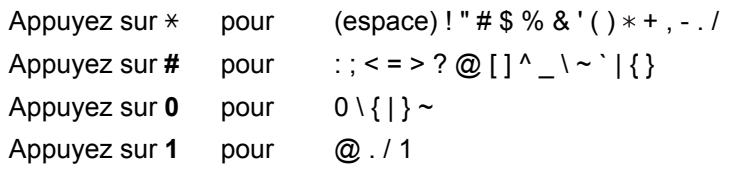

### **Installation des pilotes et des logiciels (Windows® 2000 Professional/XP/XP Professional x64 Edition/ Windows Vista®/Windows® 7)**

<span id="page-35-0"></span>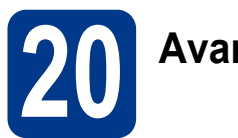

# **20 Avant d'installer**

Assurez-vous que votre ordinateur est allumé et que vous êtes connecté avec des droits d'administrateur.

### **IMPORTANT**

- **Le cas échéant, fermez les programmes en cours d'exécution.**
- **Les écrans peuvent varier selon le système d'exploitation.**

### **Remarque**

- Le CD-ROM d'installation inclut ScanSoft™ PaperPort™ 12SE. Ce logiciel prend en charge Windows® XP (SP3 ou supérieur), XP Professionnel x64 Edition (SP2 ou supérieur), Windows Vista® (SP2 ou supérieur) et Windows® 7. Passez au plus récent Service Pack de Windows® avant d'installer MFL-Pro Suite. Pour les utilisateurs de Windows® 2000 (SP4 ou supérieur), lorsque l'écran de téléchargement de ScanSoft™ PaperPort™ 11SE s'affiche lors de l'installation de MFL-Pro Suite, suivez les instructions affichées à l'écran.
- Désactivez temporairement tout pare-feu personnel (autre que le pare-feu Windows®), toute application anti-logiciels espions ou antivirus pendant toute la durée de l'installation.

<span id="page-35-2"></span>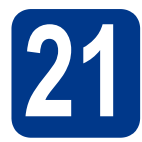

### **21 Installez MFL-Pro Suite**

**a** Insérez le CD-ROM d'installation dans votre lecteur de CD-ROM. Si l'écran des noms de modèle apparaît, choisissez votre appareil. Si l'écran des langues apparaît, choisissez votre langue.

### **Remarque**

Si l'écran Brother ne s'affiche pas automatiquement, allez sur le **Poste de travail (Ordinateur)**, cliquez deux fois sur l'icône de CD-ROM, puis cliquez deux fois sur **start.exe**.

<span id="page-35-1"></span>**b** Cliquez sur **Installation initiale** puis sur **Installer le logiciel MFL-Pro Suite**.

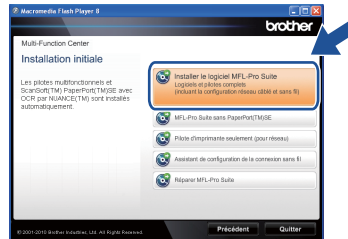

**C** Cliquez sur **Oui** si vous acceptez les contrats de licence.

#### **Remarque**

- Si l'installation ne se poursuit pas automatiquement, ouvrez de nouveau le menu principal en éjectant puis en réinsérant le CD-ROM ou en cliquant deux fois sur le programme **start.exe** à partir du dossier racine, et poursuivez à partir de l'étape **[b](#page-35-1)** pour installer MFL-Pro Suite.
- Pour les utilisateurs de Windows Vista® et de Windows® 7, lorsque l'écran **Contrôle de compte d'utilisateur** apparaît, cliquez sur **Autoriser** ou sur **Oui**.
- d Sélectionnez **Connexion réseau sans fil**, puis cliquez sur **Suivant**.

#### **Remarque**

Si vous souhaitez installer le pilote PS (pilote d'imprimante BR-Script3), sélectionnez **Installation personnalisée** puis suivez les instructions affichées à l'écran.

e Lorsque l'écran **Pare-feu/logiciel antivirus détecté** s'affiche, sélectionnez **Changez les paramètres de port du pare-feu pour permettre la connexion réseau et continuez l'installation. (Recommandé)** puis cliquez sur **Suivant**. (Pas pour les utilisateurs de Windows® 2000)

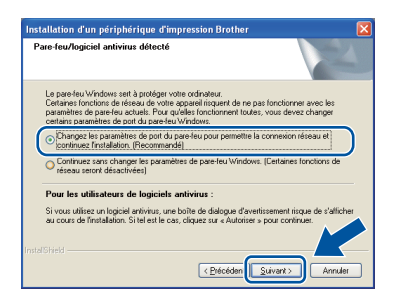

## **Réseau sans fil Windows®**

Si vous n'utilisez pas le pare-feu Windows®, reportez-vous au guide de l'utilisateur de votre pare-feu ou de votre antivirus pour obtenir des informations sur l'ajout des ports réseau suivants.

- Pour la numérisation réseau, ajoutez le port UDP 54925.
- Pour la réception PC-Fax en réseau, ajoutez le port UDP 54926.
- Si les problèmes de votre connexion réseau persistent, ajoutez le port UDP 137.

<span id="page-36-0"></span>f Suivez les instructions à l'écran jusqu'à ce que cet écran apparaisse. Choisissez l'appareil dans la liste, puis cliquez sur **Suivant**.

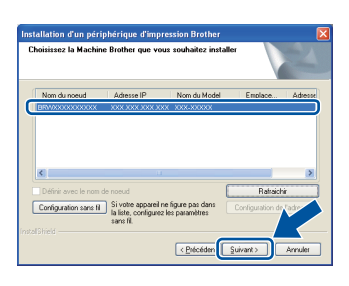

### **Remarque**

Si vous utilisez WEP et que le message 'Connecté' s'affiche sur l'écran ACL, mais que votre appareil n'est pas détecté, assurez-vous que vous avez saisi la bonne clé WEP. La clé WEP est sensible à la casse.

**g** Suivez les instructions à l'écran pour compléter la configuration.

### **IMPORTANT**

**N'essayez PAS d'annuler quelque écran que ce soit pendant l'installation. L'affichage de tous les écrans peut prendre quelques secondes.**

### **Remarque**

- Pour les utilisateurs de Windows Vista® et de Windows® 7, lorsque l'écran **Sécurité de Windows** apparaît, cochez la case puis cliquez sur **Installer** pour terminer l'installation correctement.
- Si un message d'erreur s'affiche au cours de l'installation du logiciel, lancez le **Diagnostic d'installation** situé dans **démarrer**/**Tous les programmes**/**Brother**/ **MFC-XXXX LAN** (où MFC-XXXX est le nom de votre modèle).

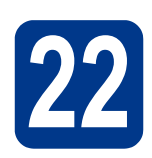

### **22** Installez MFL-Pro Suite<br>
(au besoin)<br>
au besoin) **sur d'autres ordinateurs (au besoin)**

Si vous souhaitez utiliser votre appareil avec plusieurs ordinateurs installés sur le réseau, installez MFL-Pro Suite sur chaque ordinateur. [Passez à](#page-35-2)  l'étape 21 [à la page 36](#page-35-2).

### **Remarque**

### **Licence réseau (Windows®)**

Ce produit inclut une licence PC pour cinq utilisateurs maximum. Cette licence prend en charge l'installation de MFL-Pro Suite qui inclut ScanSoft™ PaperPort™ 12SE ou ScanSoft™ PaperPort™ 11SE en réseau sur cinq ordinateurs au maximum. Si vous voulez utiliser ScanSoft™ PaperPort™ 12SE ou ScanSoft™ PaperPort™ 11SE sur plus de cinq ordinateurs, veuillez acheter le pack NL-5 de Brother, qui est un pack de licences PC multiples permettant d'ajouter jusqu'à cinq autres utilisateurs. Pour acheter le pack NL-5, contactez votre revendeur Brother agréé ou le service à la clientèle de Brother.

Terminer **L'installation est terminée.**

#### **Remarque**

- Si vous utilisez une adresse IP spécifique pour l'appareil, vous devez configurer la méthode amorce sur Statique à l'aide du panneau de commande. Pour de plus amples informations, consultez *Menu réseau* dans le *Guide utilisateur - Réseau*.
- Selon vos paramètres de sécurité, une fenêtre de sécurité Windows ou de logiciel antivirus peut s'afficher lorsque vous utilisez l'appareil ou son logiciel. Donnez l'autorisation à la fenêtre de continuer.

#### **• Pilote d'imprimante XML Paper Specification**

XML Paper Specification Printer Driver est le pilote d'imprimante le mieux adapté à Windows Vista® et Windows® 7 pour l'impression à partir d'applications utilisant des documents au format XML Paper Specification. Veuillez télécharger le pilote le plus récent via le centre de solutions Brother (Brother Solutions Center) à l'adresse <http://solutions.brother.com/>.

**Windows® Windows Macintosh Macintosh**

**Réseau sans fil**

Réseau sans fil

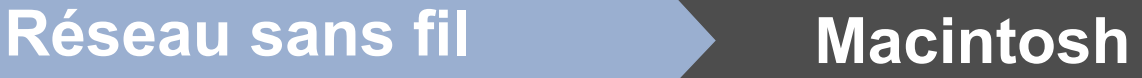

### **Installation des pilotes et des logiciels (Mac OS X 10.4.11 - 10.6.x)**

<span id="page-37-0"></span>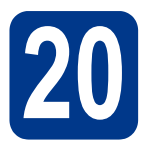

### **20 Avant d'installer**

Assurez-vous que votre appareil est raccordé à l'alimentation et que votre ordinateur Macintosh est allumé. Vous devez avoir ouvert une session avec des droits d'administrateur.

### **IMPORTANT**

**Pour les utilisateurs de Mac OS X 10.4.10, passez à Mac OS X 10.4.11 - 10.6.x. (Pour les derniers pilotes et des informations sur la version de Mac OS X que vous utilisez, visitez [http://solutions.brother.com/.](http://solutions.brother.com/))**

### **Remarque**

Si vous souhaitez installer le pilote PS (pilote d'imprimante BR-Script3), accédez au Centre de solutions Brother (Brother Solutions Center) sur [http://solutions.brother.com/,](http://solutions.brother.com/) cliquez sur Téléchargements sur la page de votre modèle et consultez la FAQ pour les instructions d'installation.

<span id="page-37-1"></span>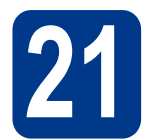

### **21 Installez MFL-Pro Suite**

- **a** Insérez le CD-ROM d'installation dans votre lecteur de CD-ROM.
- **b** Double-cliquez sur l'icône Start Here OSX. Suivez les instructions à l'écran.

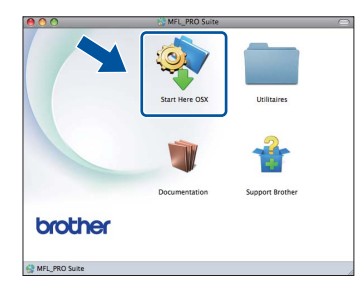

c Sélectionnez **Connexion réseau sans fil**, puis cliquez sur **Suivant**.

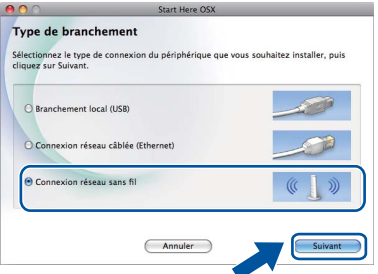

### **IMPORTANT**

**N'essayez PAS d'annuler quelque écran que ce soit pendant l'installation.**

#### **Remarque**

- L'installation peut prendre quelques minutes pour s'exécuter.
- Si vos paramétrages sans fil échouent, l'écran **Assistant de configuration de la connexion sans fil** s'affiche. Suivez les instructions à l'écran pour compléter la configuration sans fil.
- d<sup>3</sup> Suivez les instructions à l'écran jusqu'à ce que cet écran apparaisse. Choisissez l'appareil dans la liste, puis cliquez sur **OK**.

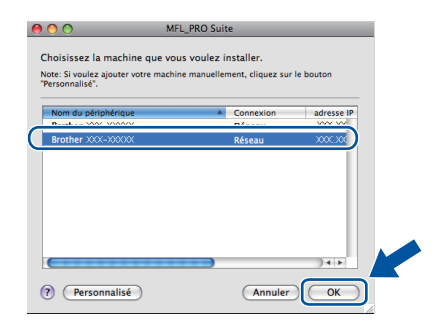

## **Réseau sans fil Macintosh**

### **Remarque**

- Vous pouvez obtenir l'adresse MAC (adresse Ethernet) et l'adresse IP de votre appareil en imprimant le rapport de configuration réseau. Consultez *[Imprimez le Rapport de configuration](#page-39-0)  du réseau* [à la page 40](#page-39-0).
- Si cet écran apparaît, cliquez sur **OK**.

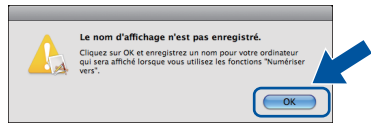

Saisissez un nom pour votre Macintosh dans **Nom d'affichage** (15 caractères maximum), puis cliquez sur **OK**. Allez à l'étape [e](#page-38-0).

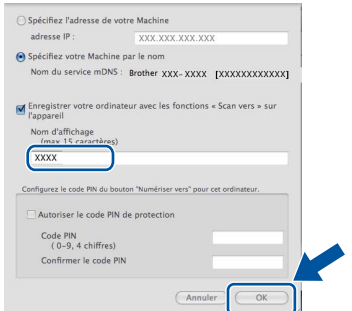

- Si vous souhaitez utiliser la touche **NUMÉRISER** de l'appareil pour numériser sur le réseau, vous devez cocher la case **Enregistrer votre ordinateur avec les fonctions « Scan vers » sur l'appareil**.
- Le nom saisi s'affiche sur l'écran ACL de l'appareil lorsque vous appuyez sur

(**NUMÉRISER**) et que vous sélectionnez une option de numérisation. (Pour de plus amples informations, consultez *Numérisation réseau* dans le *Guide utilisateur - Logiciel*.)

<span id="page-38-0"></span>e Lorsque cet écran apparaît, cliquez sur **Suivant**.

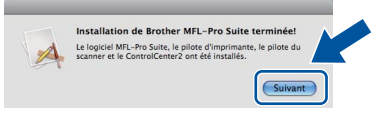

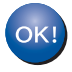

**L'installation de MFL-Pro Suite est maintenant terminée. [Passez à l'étape](#page-38-1)** 22 **à la page 39.**

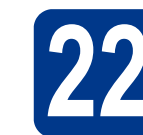

# <span id="page-38-1"></span>**22 Téléchargez et installez Presto! PageManager**

Lorsque Presto! PageManager est installé, la fonction ROC est ajoutée dans le Brother ControlCenter2. Vous pouvez facilement numériser, partager et classer des photos et des documents à l'aide de Presto! PageManager.

Sur l'écran **Support Brother**, cliquez sur **Presto! PageManager** et suivez les instructions à l'écran.

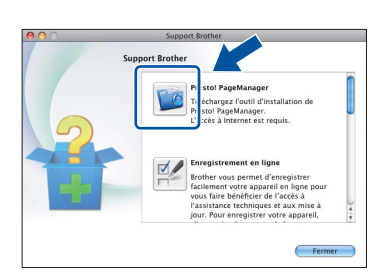

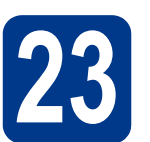

### **23** Installez MFL-Pro Suite<br>
(au besoin)<br>
(au besoin) **sur d'autres ordinateurs (au besoin)**

Si vous souhaitez utiliser votre appareil avec plusieurs ordinateurs installés sur le réseau, installez MFL-Pro Suite sur chaque ordinateur. [Passez à](#page-37-1)  l'étape 21 [à la page 38](#page-37-1).

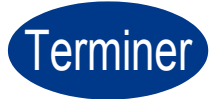

### Terminer **L'installation est terminée.**

### **Remarque**

Si vous utilisez une adresse IP spécifique pour l'appareil, vous devez configurer la méthode amorce sur Statique à l'aide du panneau de commande. Pour de plus amples informations, consultez *Menu réseau* dans le *Guide utilisateur - Réseau*.

> Windows<sup>®</sup> **Windows Réseau sans fil Macintosh Macintosh**

Réseau sans fil

### **Pour les utilisateurs réseau**

### **Gestion via le Web (navigateur Web)**

Le serveur d'impression Brother est doté d'un serveur Web vous permettant de contrôler son état ou de modifier des paramètres de configuration via le protocole HTTP (Hyper Text Transfer Protocol).

### **Remarque**

- Le nom d'utilisateur par défaut est '**admin**' et le mot de passe par défaut est '**access**'. Vous pouvez modifier ce mot de passe à l'aide d'un navigateur Web.
- Nous recommandons d'utiliser Microsoft® Internet Explorer® 6.0 (ou supérieur) ou Firefox 3.0 (ou supérieur) pour Windows® et Safari 3.0 (ou supérieur) pour Macintosh. Veuillez également vous assurer que JavaScript et les témoins sont toujours activés dans le navigateur que vous utilisez. Pour utiliser un navigateur Web, vous devez connaître l'adresse IP du serveur d'impression. L'adresse IP du serveur d'impression est indiquée dans le rapport de configuration réseau.
- **a** Ouvrez le navigateur.
- **b** Saisissez « http://machine's IP address/ » dans la barre d'adresse de votre navigateur (où « machine's IP address » correspond à l'adresse IP de l'imprimante ou au nom du serveur d'impression).
	- Par exemple : http://192.168.1.2/

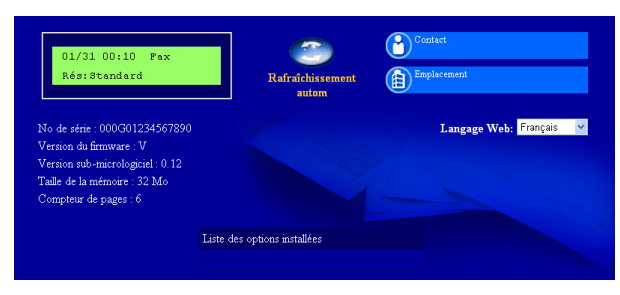

Consultez *Gestion à partir du Web* dans le *Guide utilisateur - Réseau*.

### <span id="page-39-0"></span>**Imprimez le Rapport de configuration du réseau**

Vous pouvez imprimer le rapport de configuration réseau pour vérifier les paramètres réseau actuels.

- a Mettez l'appareil sous tension et attendez qu'il soit Prêt.
- b Appuyez sur **Menu**, **5**, **6**.
- c Appuyez sur **Marche**. L'appareil imprime les paramètres réseau actuels.
- d Appuyez sur **Arrêt/Sortie**.

### **Restauration des paramètres réseau à leurs valeurs par défaut**

Pour restaurer tous les paramètres réseau du serveur d'impression/de numérisation interne à leurs valeurs par défaut, veuillez suivre les étapes ci-dessous.

- **a** Veillez à ce que l'appareil ne soit pas en fonctionnement, puis déconnectez tous les câbles de l'appareil (sauf le cordon d'alimentation).
- b Appuyez sur **Menu**, **6**, **0**.
- c Appuyez sur **1** pour sélectionner Init..
- d Appuyez sur **1** pour sélectionner Oui.

L'appareil va redémarrer, reconnectez les câbles une fois le redémarrage effectué.

## **Informations complémentaires**

### **Brother CreativeCenter**

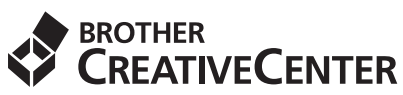

Faites preuve d'audace. Si vous utilisez Windows, double-cliquez sur l'icône Brother CreativeCenter sur votre bureau pour accéder à un site Web GRATUIT qui vous propose de nombreuses idées et ressources pour une utilisation personnelle et professionnelle.

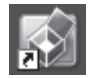

Les utilisateurs Mac peuvent accéder au Brother CreativeCenter à cette adresse : <http://www.brother.com/creativecenter/>

### **Consommables**

 $\mathbb{Q}$ 

Si un remplacement de consommable s'avère nécessaire, une erreur sera signalée sur l'écran ACL du panneau de commande. Pour plus d'informations sur les consommables de votre appareil, visitez le site <http://solutions.brother.com/> ou contactez votre point de vente Brother.

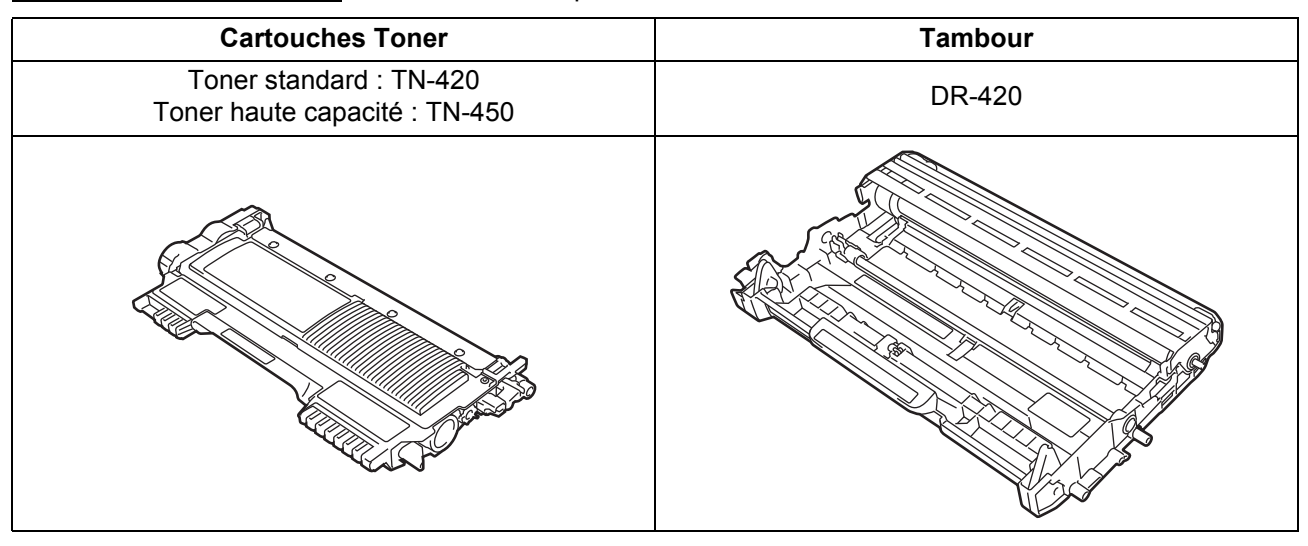

Pour remplacer des éléments consommables, consultez *Remplacement d'éléments consommables* dans le *Guide de l'utilisateur*.

#### **Marques de commerce**

Le logo Brother est une marque déposée de Brother Industries, Ltd.

Brother est une marque déposée de Brother Industries, Ltd.

Microsoft, Windows, Windows Server et Internet Explorer sont des marques déposées de Microsoft Corporation aux États-Unis et/ou dans d'autres pays.

Windows Vista est une marque déposée ou une marque de commerce de Microsoft Corporation aux États-Unis et dans d'autres pays. Apple, Macintosh, Safari et TrueType sont des marques de commerce d'Apple Inc. et sont des marques déposées aux États-Unis et dans d'autres pays.

Mac et le logo Mac sont des marques déposée d'Apple Inc., aux États-Unis et dans d'autres pays.

Wi-Fi et Wi-Fi Alliance sont des marques déposées de Wi-Fi Alliance.

AOSS est une marque de commerce de Buffalo Inc.

Nuance, le logo Nuance, PaperPort et ScanSoft sont des marques commerciales ou déposées de Nuance Communications, Inc. ou de ses filiales aux États-Unis et dans d'autres pays.

#### **Toutes les marques de commerce et tous les noms de produit des sociétés qui apparaissent sur les produits Brother, les documents liés à ceux-ci et sur tous les autres matériaux sont les marques de commerce ou les marques déposées de leurs sociétés respectives.**

#### **Compilation et publication**

Le présent quide décrivant le produit et ses spécifications les plus récentes a été rédigé et publié sous la supervision de Brother Industries Ltd. Le contenu du présent guide et les caractéristiques de ce produit peuvent être modifiés sans préavis.

La société Brother se réserve le droit d'apporter des modifications sans préavis aux caractéristiques et aux informations contenues dans la documentation. Elle ne saurait être tenue responsable de quelque dommage que ce soit (y compris des dommages consécutifs) résultant de la confiance accordée aux informations présentées, y compris, mais sans limitation, les erreurs typographiques ou autres en rapport avec la publication.

#### **Droit d'auteur et licence**

©2010 Brother Industries, Ltd. Ce produit contient un logiciel conçu par les fournisseurs suivants : ©1983-1998 PACIFIC SOFTWORKS, INC. ©2010 Devicescape Software, Inc. Ce produit inclut le logiciel "KASAGO TCP/IP" conçu par ZUKEN ELMIC, Inc.

![](_page_42_Picture_15.jpeg)